# <span id="page-0-0"></span> $\begin{array}{c|c|c|c} \text{.} & \text{.} & \text{.} \\ \text{.} & \text{.} \\ \text{.} & \text{.} \\ \text{.} & \text{.} \end{array}$

# **USER GUIDE**

# Wireless-G IP Phone

Model: **WIP310**

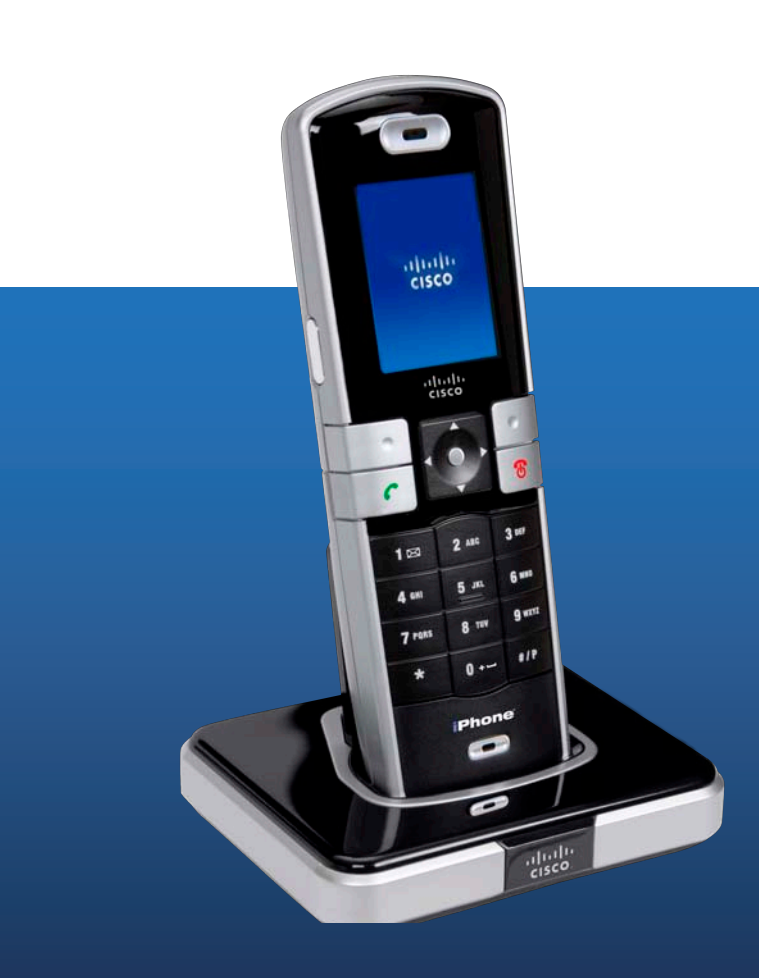

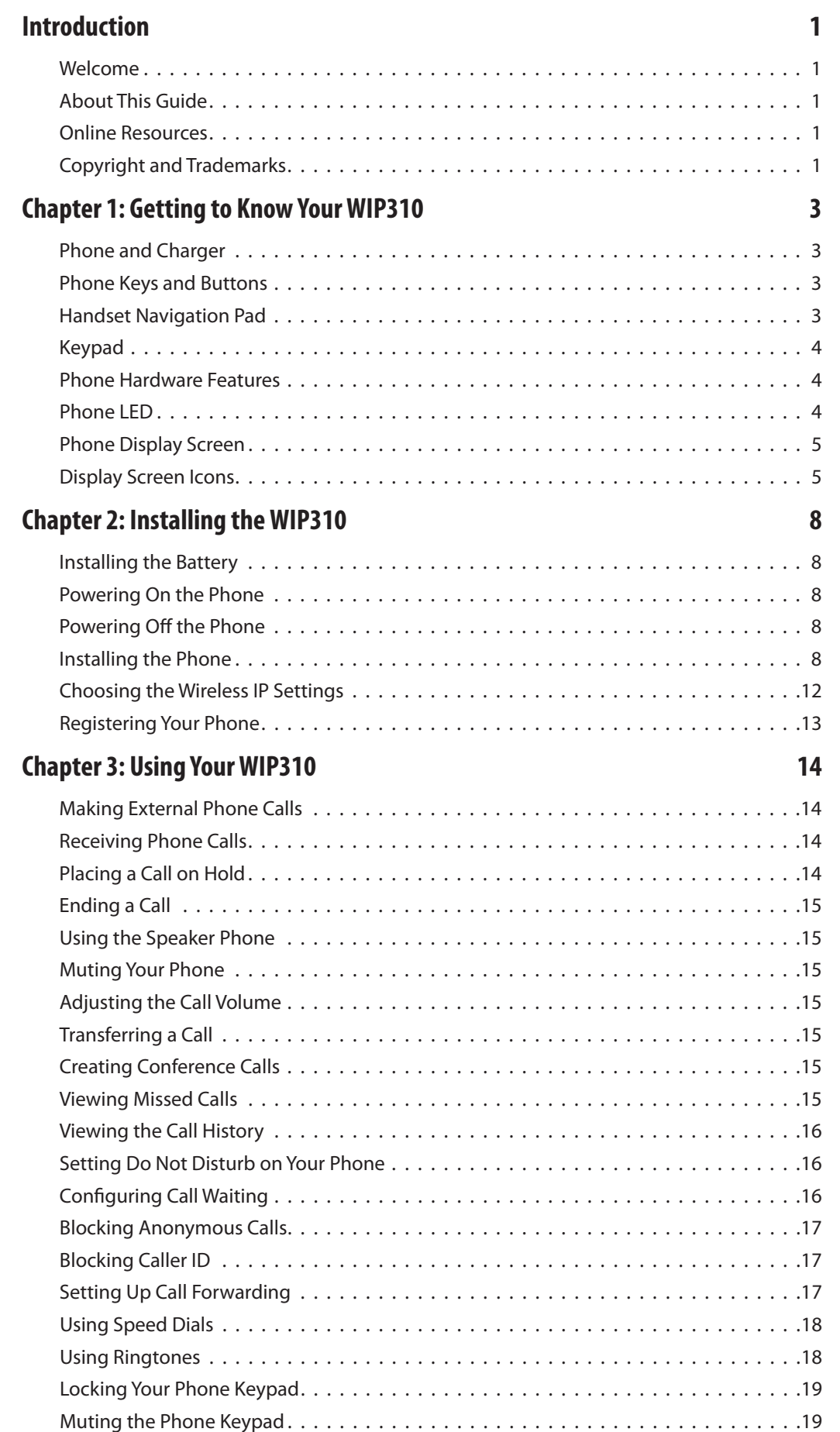

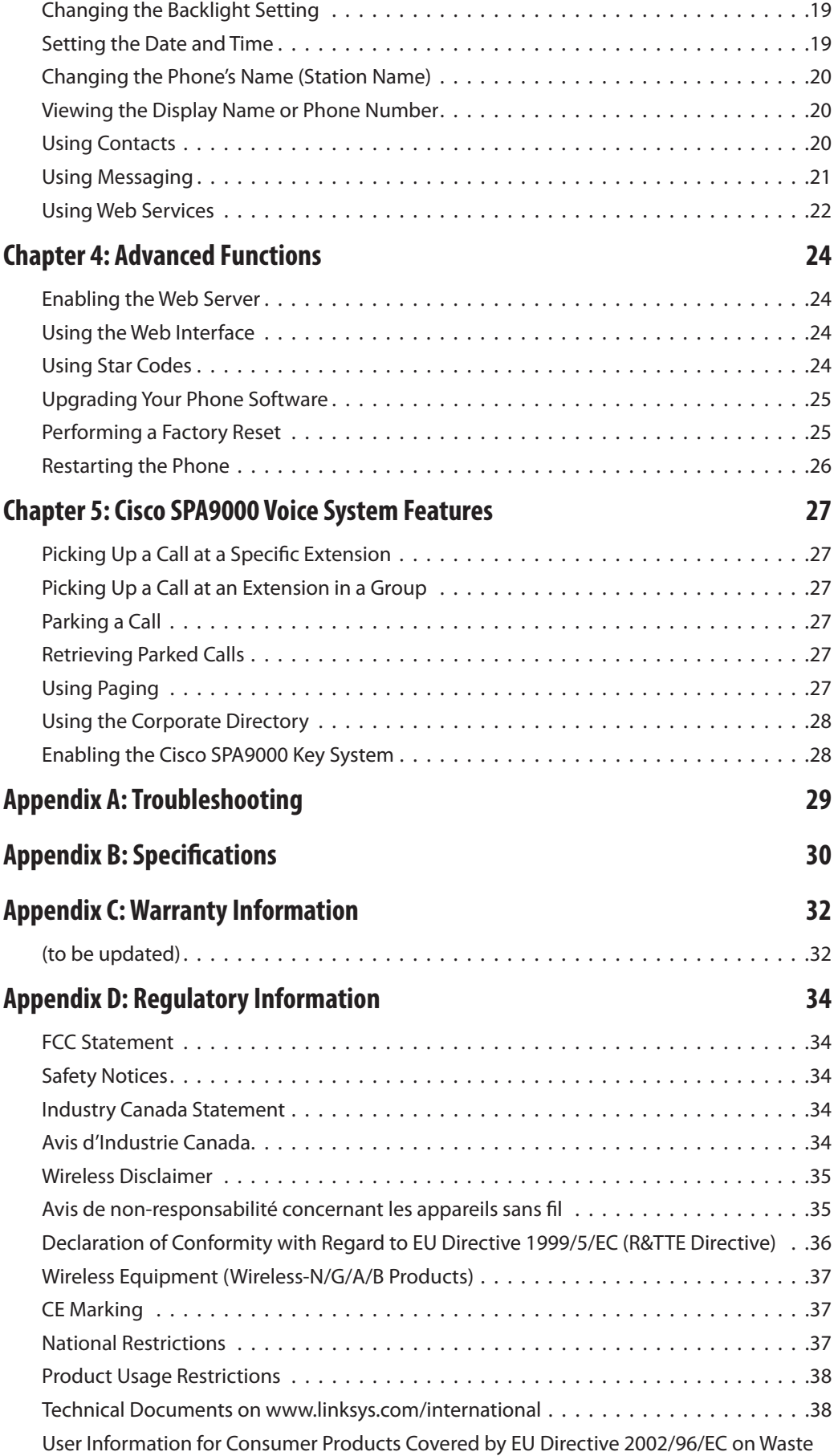

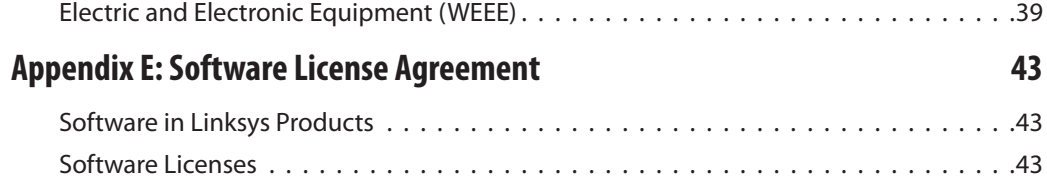

# **Introduction**

### **Welcome**

Thank you for choosing the Cisco WIP310 Wireless-G IP Phone. The phone allows you to make inexpensive, yet high-quality, Voice over IP (VoIP) telephone calls using your Internet connection. The phone supports traditional features, such as redialing, speed dialing, call forwarding, contacts list, call history, and speaker phone. The WIP310 Wireless-G IP Phone also supports advanced call features, such as 3-way call conferencing, call transferring, web services (Local Search, Stock, and Weather), and more.

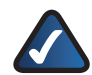

**NOTE:** Some advanced call features require Internet Telephone Service Provider (ITSP) integration and support. For information on these features, check with your ITSP. For more information about your Internet phone service, please refer to the materials provided by your ITSP.

Use the instructions in this User Guide to help you connect to your wireless network and configure your WIP310 Wireless-G IP Phone so that you can start making calls right away!

### **Cisco Small Business Pro IP Phone Family**

The Cisco WIP310 IP phone is part of the Cisco suite of products for small-to-medium businesses and individuals. This suite of products provides low-cost Internet telephony solutions, including an IP PBX (SPA9000) to provide business-class phone services, a line of wired IP phones, and the WIP310 wireless IP phone.

The WIP310 wireless IP phone is compatible with the Cisco SPA9000 Voice System to provide wireless IP phone service in a home office or small office environment. It can serve also as a standalone wireless Internet phone in a home environment where a wireless G network is available. For travel, the Cisco WIP310 provides phone service wherever wireless networks are available. 1

### **About This Guide**

### **Icon Descriptions**

While reading through the User Guide you may encounter various icons designed to call attention to a specific item. Below is a description of these icons:

**NOTE:** This check mark indicates that there is a note of interest and is something that you should pay special attention to while using the product.

**WARNING:** This exclamation point indicates that there is a caution or warning and it is something that could damage your property or product.

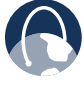

**WEB:** This globe icon indicates a noteworthy website address or e-mail address.

### **Online Resources**

Most web browsers allow you to enter the web address without adding the http:// in front of the address. This User Guide will refer to websites without including http:// in front of the address. Some older web browsers may require you to add it.

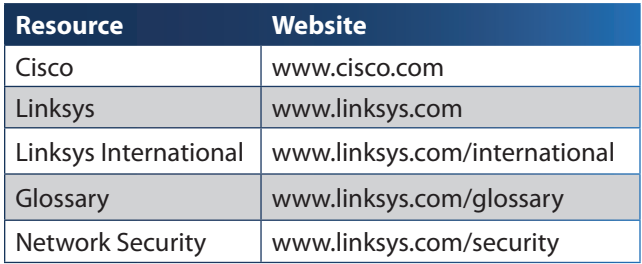

**<sup>1</sup> Wireless networks requiring you to enter authentication (such as a user name and password) are not compatible with the WIP 310.** 

### **Copyright and Trademarks**

CCDE, CCENT, Cisco Eos, Cisco Lumin, Cisco Nexus, Cisco StadiumVision, Cisco TelePresence, the Cisco logo, DCE, and Welcome to the Human Network are trademarks; Changing the Way We Work, Live, Play, and Learn and Cisco Store are service marks; and Access Registrar, Aironet, AsyncOS, Bringing the Meeting To You, Catalyst, CCDA, CCDP, CCIE, CCIP, CCNA, CCNP, CCSP, CCVP, Cisco, the Cisco Certified Internetwork Expert logo, Cisco IOS, Cisco Press, Cisco Systems, Cisco Systems Capital, the Cisco Systems logo, Cisco Unity, Collaboration Without Limitation, EtherFast, EtherSwitch, Event Center, Fast Step, Follow Me Browsing, FormShare, GigaDrive, HomeLink, Internet Quotient, IOS, iPhone, iQ Expertise, the iQ logo, iQ Net Readiness Scorecard, iQuick Study, IronPort, the IronPort logo, LightStream, Linksys, MediaTone, MeetingPlace, MeetingPlace Chime Sound, MGX, Networkers, Networking Academy, Network Registrar, PCNow, PIX, PowerPanels, ProConnect, ScriptShare, SenderBase, SMARTnet, Spectrum Expert, StackWise, The Fastest Way to Increase Your Internet Quotient, TransPath, WebEx, and the WebEx logo are registered trademarks of Cisco Systems, Inc. and/or its affiliates in the United States and certain other countries.

All other trademarks mentioned in this document or Website are the property of their respective owners. The use of the word partner does not imply a partnership relationship between Cisco and any other company. (0807R)

# **Chapter 1: Getting to Know Your WIP310**

### **Phone and Charger**

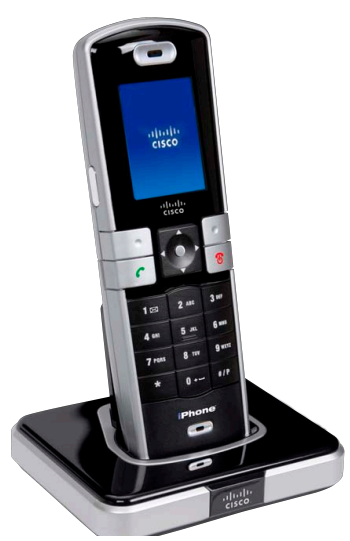

Phone in charger

Your Cisco WIP310 Wireless-G IP Phone set consists of a handset, charger, USB cable, and power supply.

To charge the phone:

- 1. Place the phone in the charging cradle.
- 2. Connect one end of the power supply to the phone charger.
- 3. Connect the other end of the power supply to an electrical outlet.

#### See *Charging the Battery* on page *8*.

You can also connect one end the included USB cable to the USB port on the bottom of the phone and the other end to your PC to charge the phone.

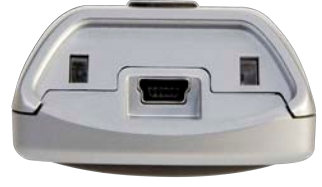

USB port on phone

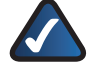

**NOTE:** The battery must charge for at least 8 hours prior to the phone's initial use. Do not power on the phone until it has charged for at least 8 hours.

Talk time for the phone is approximately three (3) hours and standby time is approximately 40 hours.

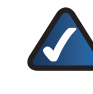

**NOTE:** Talk and standby time can vary widely depending on your phone settings and wireless environment. Cisco recommends that you keep the phone in the charger when it is not in use.

### **Phone Keys and Buttons**

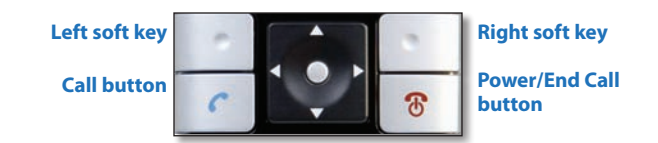

### **Power/End Call Button**

The button with the red phone symbol is the **Power/End Call** button. To power on the phone, press and hold this button until the screen is lit. To power off the phone, press and hold this button until the screen becomes dark.

You also press this button to end a call or to return to the phone Home screen at any time.

### **Call Button**

The button with the green phone symbol is the **Call**  button and is used to place and answer calls.

#### **Soft Keys**

The silver soft keys are located under the display screen. The function of these keys depends on the phone screen or menu you are currently viewing. For example, in the Home screen, press the **left** soft key for **Options**, and press the right soft key for **Contacts**.

### **Handset Navigation Pad**

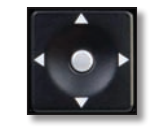

Select Button and Arrow Keys

To navigate through the phone menus, use the Navigation Pad. The Select button is the silver button in the middle of the navigation pad.

The arrow keys are used to move up, down, left and right through the phone menus.

### **Keypad**

The keypad is used for dialing numbers and entering letters and symbols.

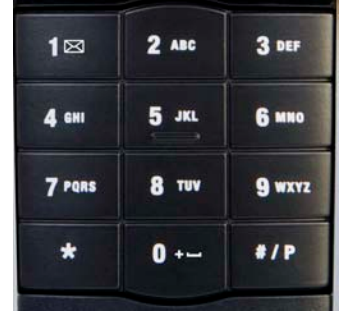

Keypad

### <span id="page-7-1"></span>**Entering Text**

When entering characters, press the **Back** soft key to delete one character at a time.

Press a key multiple times to view the characters associated with that key. Available characters are shown below:

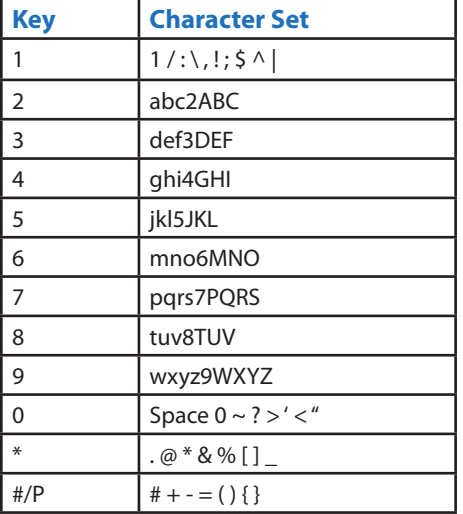

To exit to a previous menu without saving information:

- 1. Press the **Back** key multiple times until you reach the beginning of the text field. The **Cancel** soft key then appears.
- 2. Press **Cancel** to exit.

Press the **Power/End Call** button to return to the Home screen at any time.

### **Phone Hardware Features**

Your phone includes a speaker phone and a headset port.

### <span id="page-7-0"></span>**Speaker Phone**

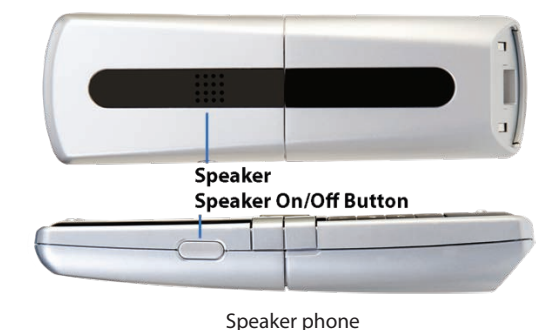

The speaker is located on the back of the phone. To use the speaker phone, while on a call, press the **Speaker On/Off** button located on the left side of the phone. The speaker symbol appears on the phone display when the speaker phone is in use.

### **Headset**

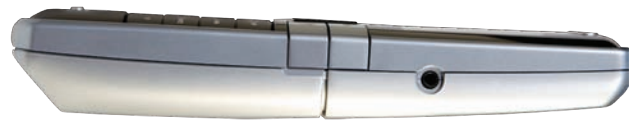

Headset Jack

To use a headset with your phone, connect a supported headset to the 2.5 mm headset jack on the right side of the phone.

### **Phone LED**

Your phone has an LED in the upper left corner that displays colors to indicate the phone status. The table below shows the colors and their meanings:

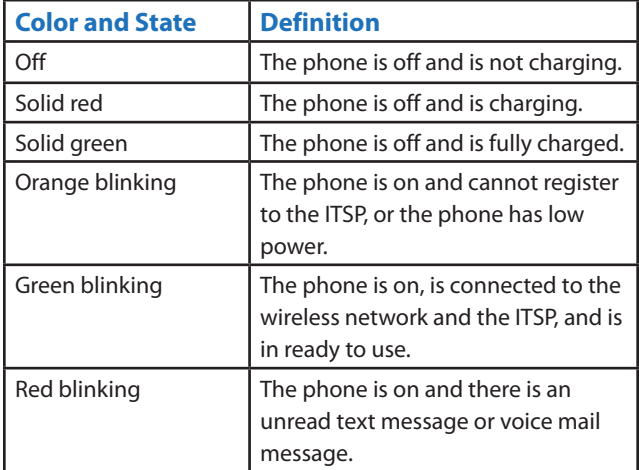

### **Phone Display Screen**

Your phone features a full-color high-resolution display screen that provides the phone status, time and date, and other information as described below.

### **Home Screen**

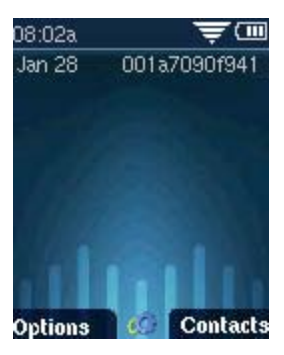

Home screen

You can return to the Home screen at any time by pressing the **Power/End Call** button. The Home screen displays the following information:

- **Date and Time**—For information on changing the date and time, see *[Setting the Date and Time](#page-23-0)* on page *[20](#page-23-0).*
- **Station Name**—The name of your phone appears in the upper right corner. This name may be automatically assigned. To change the station name, see *[Changing](#page-24-0)  [the Phone's Name \(Station Name\)](#page-24-0)* on page *21*.
- **Options**—Press the **Options** soft key to access phone options.
- **Settings**—In the Home screen, press the **Select** button under the **Settings** icon **the settings** in the access many phone options, such as wireless setup, call preferences, speed dials, and call forwarding.
- **Contacts**—Press the **Contacts** soft key to access your contacts address book. See *[Using Contacts](#page-24-1)* on page *[21](#page-24-1)*.

### **Display Screen Icons**

The display screen also contains icons that indicate phone functions and status. The most common icons are shown in the following table.

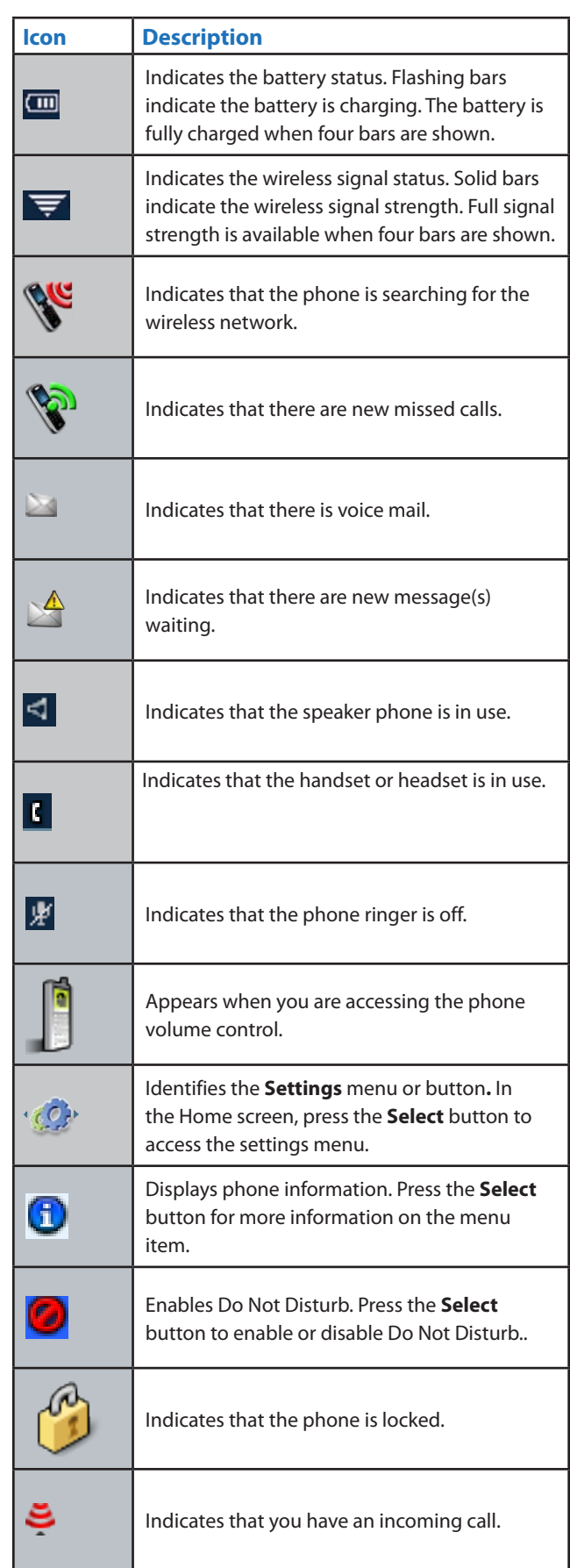

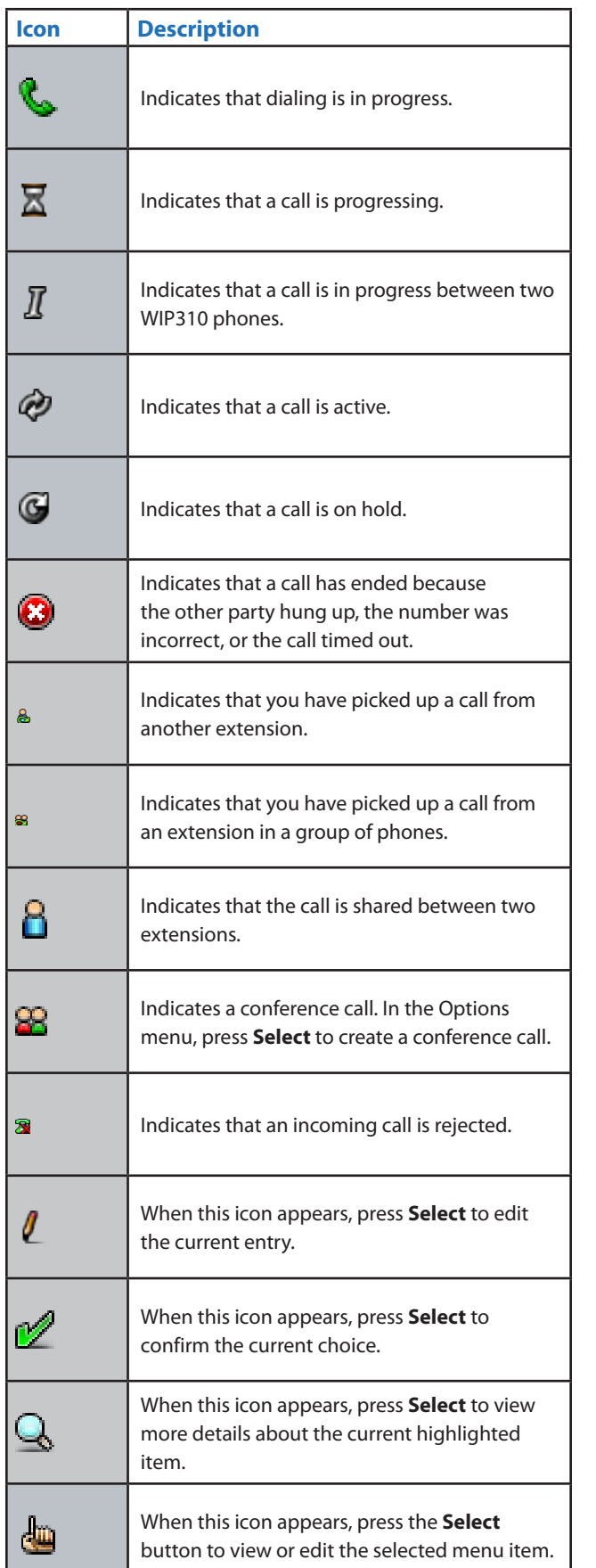

### **Display Messages**

Your phone displays status messages on the screen to indicate phone actions and results. Some of the common display messages are:

**Acquiring Network**—The phone is attempting to connect to a wireless network.

**Trying to Register**—The phone is connected to the wireless network and is attempting to connect to your Internet Telephony Service Provider (ITSP) to register your phone.

**Registration Failed**—The phone is connected to the wireless network, but cannot register with your ITSP. The phone must be registered with your ITSP before use. Registration can fail if:

- Your Internet service is not available to complete the registration.
- Your ITSP's systems are not responding to the registration request.
- Your registration information is incorrect. Contact your ITSP for troubleshooting information.

#### **IMPORTANT SAFETY INSTRUCTIONS**

#### **BEFORE USING YOUR TELEPHONE EQUIPMENT, BASIC SAFETY PRE-CAUTIONS SHOULD ALWAYS BE FOLLOWED TO REDUCE THE RISK OF FIRE, ELECTRIC SHOCK AND INJURY, INCLUDING THE FOLLOWING.**

- This device for indoor use only!
- Read and follow all warnings and instructions marked on the product.
- Do not use this product near water, laundry tub, in a wet basement, or near a swimming pool.
- Do not place this product on an unstable table. The product may fall and be damaged.
- This product should never be placed near or over a radiator or heat register.
- This product should be operated only from the type of power source indicated on the label.
- Do not allow anything to rest on the power cord. Do not locate this product where the cord will be abused by persons walking on it.
- Avoid using a telephone during an electrical storm. There may be a remote risk of electric shock from lightning.
- Do not use this product to report a gas leak in the vicinity of the leak.
- Do not use this product near intensive care medical equipment or by persons with pacemakers.

#### **BATTERIES**

- Use only the battery type listed in the instruction manual. Do not use lithium batteries or nonrechargeable batteries that may damage the Phone and charger.
- Do not dispose of the battery in a fire, because batteries can explode.
- Do not open or mutilate the battery. Released electrolyte is corrosive and can cause damage to the eyes or skin. It can be toxic if swallowed.
- Avoid contact with metal objects when handling the battery. These objects could short out the batteries or cause the conductor to overheat, resulting in burns.
- Do not attempt to recharge the battery cell by heating it. Sudden release of battery electrolyte can cause burns or irritation to the eyes or skin.
- Observe the proper polarity, or direction, of any battery. Reverse insertion of the battery cell can result in leakage or explosion.
- Remove the battery if you do not plan to use the product for several months at a time.
- Properly dispose of any "dead" batteries because they are likely to leak into the product.
- Do not store this product or the battery in a high temperature area. If you store a battery in a freezer or refrigerator, protect it from condensation during storage and defrosting. Stabilize the battery at room temperature before using.
- Your battery is rechargeable and can be recycled when it outlives its usefulness. Depending upon your local and state law, it might be illegal to dispose of this battery into a municipal waste system. Check with your local solid waste company for more information on your recycling options for the battery cells.

#### **SAVE THESE INSTRUCTIONS**

# **Chapter 2: Installing the WIP310**

### **Installing the Battery**

Open the phone's back battery cover. Place the battery so that the metal contacts on the battery touch the metal contacts in the battery compartment. The battery fits only one way. Do not force. Replace the cover after the battery is installed.

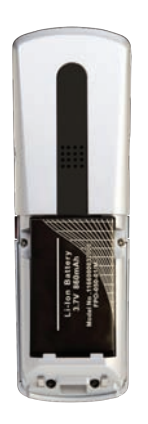

Battery Installed

### **Charging the Battery**

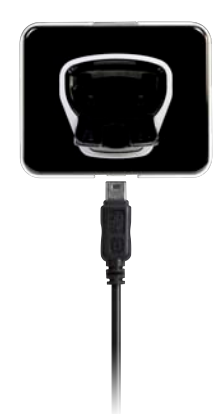

Inserting the Power Adapter

Insert the power adapter into the charger and then insert the adapter into a wall outlet. Charge the phone by placing the phone into the charger.

> **NOTE:** You can also charge the phone using the USB cable. Connect one end to your phone and the other end to a USB port on your personal computer.

The phone briefly displays a charging icon and the LED is solid red. When the LED is solid green, the phone is fully charged.

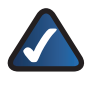

**NOTE:** The battery needs to charge for at least 8 hours prior to the phone's initial use. Do not power on the phone until it has charged for at least 8 hours.

### **Powering On the Phone**

Power on the phone by pressing and holding the **Power/ End Call** button for approximately five seconds until the screen is lit. The phone is ready to use when the Home screen appears (in approximately 30 seconds).

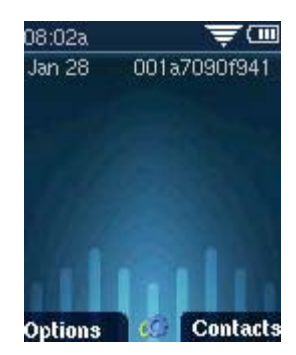

Home Screen

### **Powering Off the Phone**

Power off the phone by pressing and holding the **Power/ End Call** button until the screen becomes dark.

### **Installing the Phone**

To use your Wireless-G IP Phone, you need the following:

- Access to a Wireless-B or Wireless-G network with Internet access
- An account with an Internet Telephony Service Provider (ITSP)

To use your phone, you need to complete the following tasks:

- 1. Connect to a wireless network.
- 2. Register your phone with your ITSP. If you received your phone directly from your ITSP, it should be preconfigured and should perform this step automatically after you power on the phone.

#### **Accessing the Wireless Network**

The first time you power on the phone, the phone is not configured to connect to a network. To connect your phone to your wireless network, you need to set up a Wireless Profile. There are two ways to configure the Wi-Fi Profile: Automatically via Wi-Fi Protected Setup® and Manually.

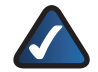

**NOTE:** When configuring the phone's wireless network, you should be **as close as possible** to the wireless router. For normal use, the phone should be within 300 feet (90 m) of the wireless network to connect.

#### **Using Wi-Fi Protected Setup**

If your wireless router supports Wi-Fi Protected Setup, you can use this option to automatically connect the phone to your wireless network.

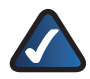

**NOTE:** Look for the Wi-Fi Protected Setup button on your router. If you are not sure that your router supports this feature, consult your router User Guide.

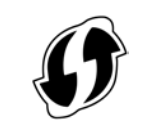

Wi-Fi Protected Setup button

†The Wi-Fi Protected Setup Mark is a mark of the Wi-Fi Alliance.

#### **Using the Push Button Method**

The easiest way to connect your phone to the wireless network is the push button method.

1. Press the **Power/End Call** button to power on the phone.

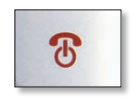

Power/End Call button

2. When the Home screen appears, press the **Select** button to display the *Settings* menu. Press the **Select** Button again and navigate to the *Wireless Setup* menu.

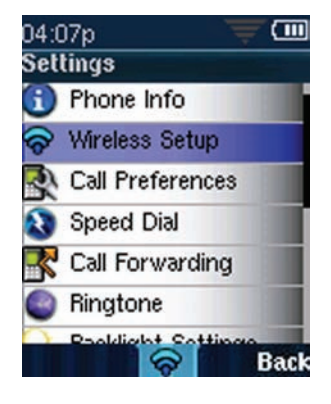

Settings Menu

- 3. Press the **Select** button to view your options.
- 4. To automatically configure your profile, navigate to *Use Wi-Fi Protected Setup* and press the **Select** button.

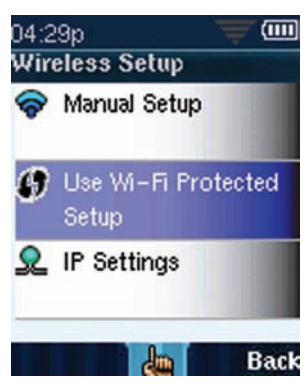

Wi-Fi Protected Setup

5. Navigate to *Connect easily by pushing a button.*

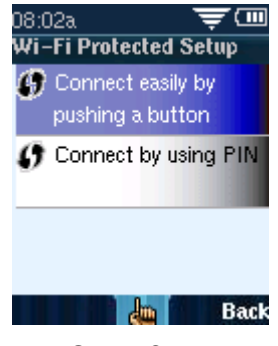

Connect Screen

- 6. Press the **Select** button.
- 7. Follow the phone's on-screen instructions to connect your phone to your network using Wi-Fi Protected Setup:

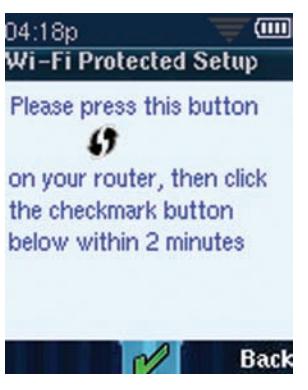

Setup Instructions

Press the **Wi-Fi Protected Setup** button on your router.

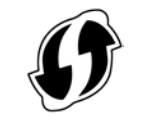

Wi-Fi Protected Setup button

Within two minutes, press the **Select** button (green check mark icon) on your phone.

The phone displays a message if the connection is successful.

> **NOTE:** If the connection is successful, the phone creates a Wi-Fi Profile automatically. To view, edit, or manage your Wi-Fi Profiles, see *Manually Configuring Your Wireless Connection.*

#### **Using the PIN Connect Method**

You can also connect your phone to the wireless network by entering the phone's PIN on your wireless router.

1. Press the **Power/End Call** button to power on the phone.

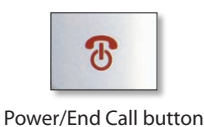

2. When the Home screen appears, press the **Select** button to display the *Settings* menu. Press the **Select** Button again and navigate to the *Wireless Setup* menu.

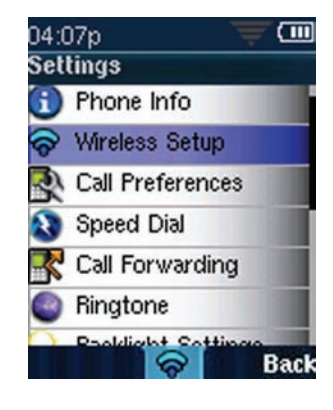

Settings Menu

- 3. Press the **Select** button to view your options.
- 4. Navigate to *Connect by using PIN.*

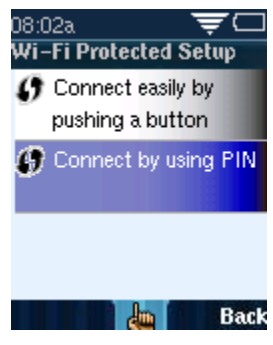

Connect Screen

5. Press the **Select** button. Your phone's PIN is displayed.

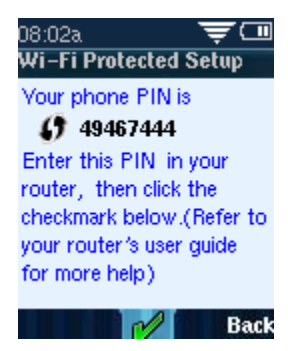

WPS PIN

- 6. Connect to your router's web interface using a web browser. Your computer must be connected to your wireless network. Enter the IP address of the wireless router in the browser toolbar.
- 7. If required, enter the user name and password. (By default, Linksys routers typically use "admin" for the user name and "admin" for the password.)
- 8. View the Wireless tab or screen. Locate the Wireless Protected Setup configuration menu.
- 9. Enter the PIN into the field that allows you to setup wireless devices using a PIN.

A message appears if the connection is successful.

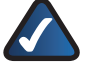

**NOTE:** If the connection is successful, the phone creates a Wi-Fi Profile automatically. To view, edit, or manage your Wi-Fi Profiles, see *Manually Configuring Your Wireless Connection*.

### <span id="page-14-0"></span>**Manually Configuring Your Wireless Connection**

Use this method to connect to your network if your router does not support the Wi-Fi Protected Setup feature. If you are manually configuring your WIP310 wireless connection, you need to know the wireless security type for your router. The WIP310 works with the following security types:

- **WEP**—Wired Equivalent Privacy. With this type of security, you need to enter a 64 or 128-bit key on the phone (or a more easily remembered passphrase to generate the key). The phone then authenticates with your router to provide a secure connection.
- **WPA**—Wi-Fi Protected Access. With this type of security, you need to enter a password on the phone. The phone then authenticates with your router to provide a secure connection.

#### **Determining Your Wireless Router Security Type**

If you do not know your wireless router security type, you need to log in to the router interface to get this information. The steps below are written for a Linksys router, but procedures for other routers should be similar.

- 1. Log in to your wireless router's web interface using a web browser. Your computer must be connected to your wireless network. Enter the IP address of the wireless router in the browser toolbar.
- 2. If required, enter the user name and password. (By default, Linksys routers typically use "admin" for the user name and "admin" for the password.)
- 3. View the Wireless tab or screen. Note the network name (SSID) and the type of security (WEP, WPA Personal, or WPA2 Personal).
- 4. If your router is using WEP, note the following:
- WEP encryption: 64 bit or 128 bit. You need to choose this later.
- Default transmit key, or TX key: The default key (of the 4) that the router transmits to authenticate. This value will be 1, 2, 3, or 4.
- Passphrase and keys: You choose one of two methods to enter the WEP key. You either directly enter the WEP

key, or enter a more simple passphrase to generate the WEP key.

If your router is using WPA, note the WPA shared key, or passphrase that you need to enter later.

#### **Adding a Wireless Profile**

1. Press the **Power/End Call** button to power on the phone.

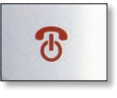

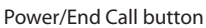

2. When the Home screen appears, press the **Select** button to display the *Settings* menu. Press the **Select** Button again and navigate to the *Wireless Setup* menu.

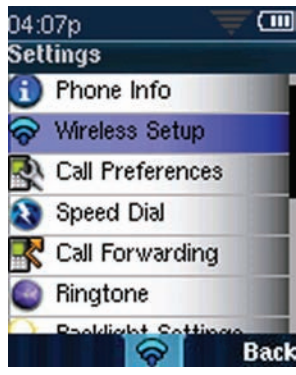

Settings Menu

- 3. Press the **Select** button to view your options.
- 4. Select Manual Setup to manually configure a Wi-Fi Profile.

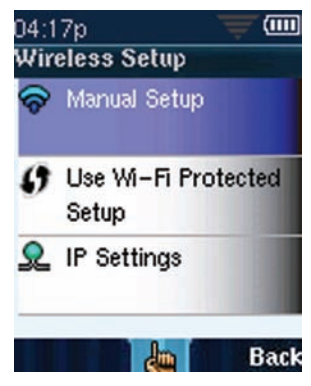

Manual Wireless Setup

5. The Wi-Fi Profiles screen list appears. The list is empty when configuring your phone for the first time.

6. You can either scan for wireless routers in the area, or input the router name directly if you know it.

 To search for the available networks, press the **Options**  soft key, then navigate to **Scan Networks**. Press the **Select** button.

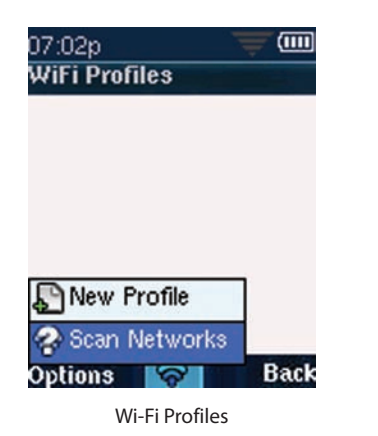

A list of available networks appears. Navigate to the desired network and press the **Select** button.

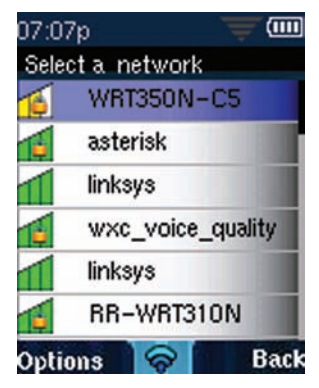

Available Networks

#### **Unsecured Routers**

If your network appears in the list, and you are not using router security, the phone automatically connects to your network. The display screen indicates whether or not the connection was successful.

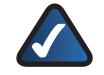

**NOTE:** If your router did not appear automatically in the list, security settings on your router probably prevented its name from being shown. You need to know the name assigned to the router by the network administrator.

#### **Routers Using Security**

If you are using router security, follow the steps below.

To add the profile:

1. In the *Wireless Setup* > *Manual Setup* screen, press **Options** and choose **New Profile**.

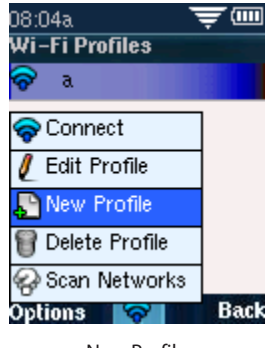

New Profile

2. Press the **Left** Arrow key to turn *Auto Connect* on.

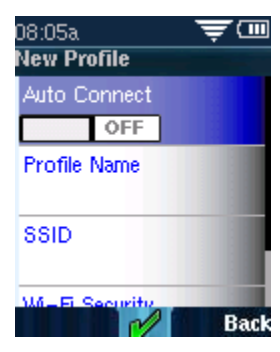

New Profile Settings

- 3. Scroll down and enter a profile name (such as "Home" or "Work") to identify the wireless router to which you are connecting.
- 4. Enter the name, or SSID, of the wireless router to which you want to connect.
- 5. If the router has security enabled, press the **Down** Arrow key to choose the type of security.

#### **WEP—Wired Equivalent Privacy**

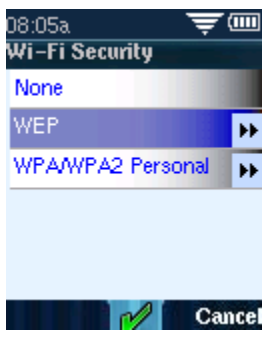

Security Settings

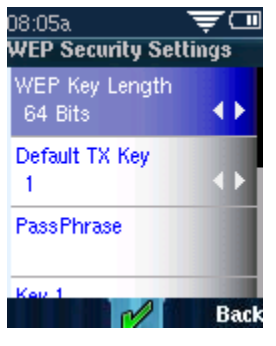

WEP Settings

- 1. Press the **right** navigation key to choose the WEP key length (64 or 128 bits).
- 2. Enter the default TX Key (1, 2, 3, or 4).
- 3. Do one of the following:
- Enter the passphrase. To generate a passphrase, select **Options**. Click **Generate Key**, then **Save**.
- You chose a TX key field in Step 2 (Key 1, Key 2, Key 3, or Key 4). Enter the 64 or 128-bit key in the field.

#### **WPA/WPA2 Personal—Wi-Fi Protected Access**

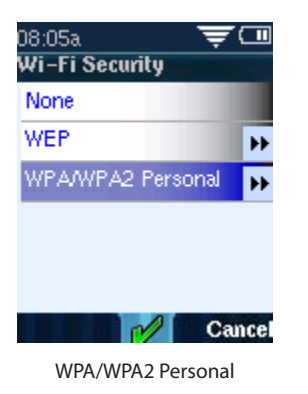

1. Enter the passphrase to access the router.

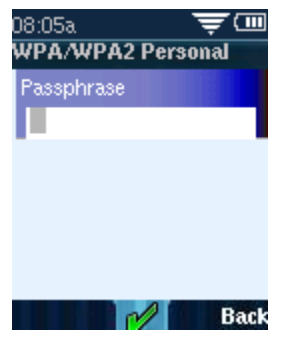

Enter Passphrase

2. Press the **Select** button.

A message appears if the connection is successful.

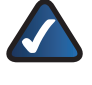

**NOTE:** If you have more than one wireless profile saved, the phone tries to contact the first wireless router in the list upon startup.

#### **Editing a Wireless Profile**

To edit a profile:

1. In the Wireless Setup > Manual Setup screen, press **Options** and choose **Edit Profile**.

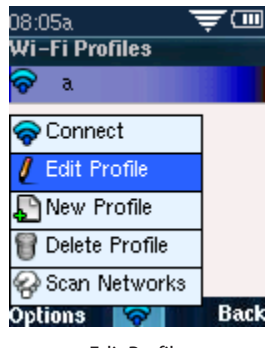

Edit Profile

2. Make the desired changes and press the **Select** button.

#### **Deleting a Wireless Profile**

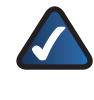

**NOTE:** You are not asked to confirm you want to delete the profile, so be sure you want to delete it before proceeding.

In the *Wireless Setup* > *Manual Setup* screen, press **Options** and choose **Delete Profile**.

#### **Switching Between Wireless Profiles**

You can configure multiple wireless profiles on your WIP310. If you have more than one wireless profile saved on your phone, the phone tries to contact the first wireless router in the list upon startup. Therefore, you should first configure the wireless profile for the location where you use the phone the most.

To switch to a different wireless profile, you need to manually choose it from the list in your phone:

- 1. In the Home screen, press the **Select** button to display the *Settings* menu. Press the **Select** button again and navigate to the *Wireless Setup* menu.
- 2. Press the **Select** button to view your options.

3. Select Manual Setup to show the list of configured wireless networks.

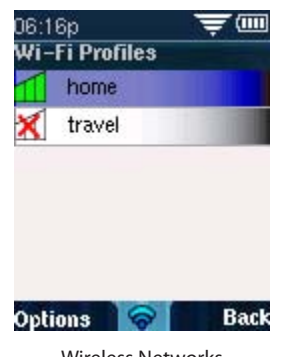

Wireless Networks

- 4. Use the Up or **Down** Arrow key to choose the network you want from the list and press the **Select** button.
- 5. The phone displays a message if it successfully connects to the wireless network.

### **Choosing the Wireless IP Settings**

By default, your WIP310 phone uses Dynamic Host Configuration Protocol (DHCP). With DHCP, the router assigns an IP address to your phone. This IP address assignment is dynamic, meaning that the IP address assigned to your phone can change.

You can configure the phone with a static, or unchanging IP address.

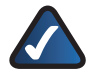

**NOTE:** You should only configure your WIP310 to use a static IP address if you have been instructed to do so by your ITSP or by another support person.

To change the wireless IP setting:

1. In the Home screen, press the **Select** button to display the *Settings* menu. Navigate to the *Wireless Setup* menu and press the **Select** button to view your options.

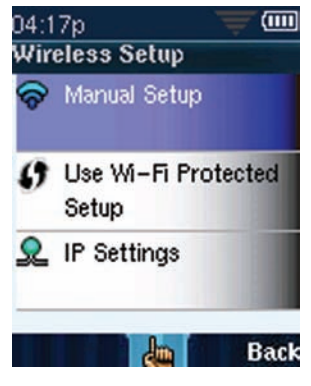

Wireless Setup

2. Select IP Settings and press the **Select** button.

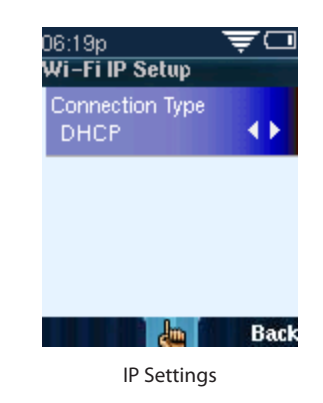

- 3. Press the **Right** Arrow key to choose DHCP or Static IP. If you choose Static IP, enter the following:
- Static IP—Enter the permanent IP address to assign to your phone.
- NetMask—Enter the netmask to identify the subnet.
- Gateway—Enter the IP address of your wireless router.
- Primary DNS—Enter the IP address of the primary Domain Name Server. (This server translates domain names to IP addresses.)
- Secondary DNS—Enter the IP address of the secondary Domain Name Server.

### **Registering Your Phone**

After you configure your phone to connect to the wireless network, your phone must register with your ITSP. If you received your phone directly from your ITSP, it should be pre-configured and perform this step automatically.

If there is a problem with registration, the phone displays a message that it failed to register. If this occurs, contact your ITSP for assistance.

# **Chapter 3: Using Your WIP310**

The Wireless-G IP Phone supports many features such as caller ID, call forwarding, call transfer, and 3-way conferencing, and can store 200 records in its address book.

### <span id="page-18-0"></span>**Making External Phone Calls**

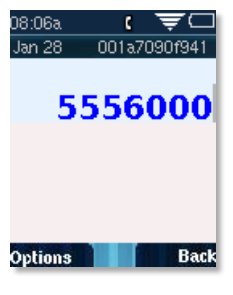

Outgoing Call

- 1. Dial the number (including any digits that must be used for long distance).
- 2. Press the **Call** button and the call is placed.

### **Dialing a Number from the Recently Used Numbers List**

- 1. Press the **Call** button and scroll to a number.
- 2. (Optional) To edit the number, press the **Select** button. Use the **Left** and **Right** Arrow keys to insert numbers and the **Back** soft key to delete numbers.
- 3. Press the **Call** button.

### **Dialing a Number from your Contacts or the Call History List**

- 1. Press the **Call** button.
- 2. Press **Options**, then navigate to choose:
- **Contacts**—Select a number from the **Contacts** list.
- **Call History**—Select a number from the **Call History** list.
- **Speed Dial**—Select a speed dial.
- **Star Code**—Select a star code to enter before dialing. See *[Using Star Codes](#page-29-0)* on page *26*.
- 3. Press the **Select** button.
- 4. Press the **Call** button and the call is placed.

### **Redialing the Last Called Number**

To redial the last called number, in the Home screen, press the **Call** button twice.

### **Receiving Phone Calls**

Press the **Call** button to answer the Phone's incoming call. Information about the call appears on the phone's screen display.

While the phone is ringing, you can also press the **Options** soft key and choose one of the following options:

| J1:36p            |                |
|-------------------|----------------|
| Mar 6             | 001a7090f941   |
|                   |                |
| 131               |                |
|                   |                |
|                   |                |
| <b>R</b> New Call |                |
| Mute              |                |
| Setup             |                |
| ions              | <b>EndCall</b> |

Incoming Call Options.

- **New Call**—Ignore the call and place a new call. Press the **Down** or **Up** Arrow keys and navigate to *New Call* and press the **Select** button.
- **Mute**—Mute the speaker on your phone.
- **Setup**—Ignore the call and enter the **Setup** menu.

### **Receiving Phone Calls While Configuring Your Phone**

If you receive a call while using a configuration screen on your phone (for example, the Settings screen), a message appears notifying you of the new call.

- To answer the call, press the **Call** button.
- To ignore the call, press the **Back** soft key. You return to the phone screen and the incoming call continues to ring.
- To reject the call, press the **Select** button when the reject icon  $\circledast$  is displayed.

### **Placing a Call on Hold**

To place a call on hold, press the **Select** button while on a call. The hold icon appears. To return to the call, press the **Select** button again.

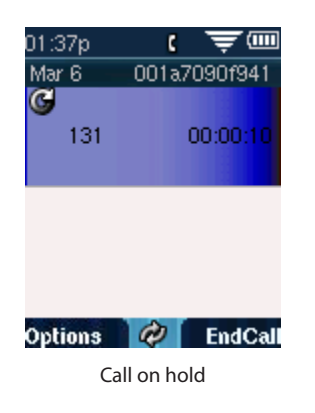

### **Ending a Call**

To end a call, press the **Power/End Call** button.

### **Using the Speaker Phone**

The speaker is on the back of the phone, as shown in *[Speaker Phone on page 4](#page-7-0)*.

To turn the speaker on before or during a call, press the speaker phone button on the side of the phone.

To turn the speaker on using menus during a call:

- 1. Press the **Options** soft key. Press the **Up** or **Down**  Arrow key to navigate to *Speaker on.*
- 2. Press the **Select** button. The speaker symbol appears at the top of the phone screen.

To turn the speaker off, press the **Options** soft key and press the **Up** or **Down** Arrow key to navigate to S*peaker off*. Press the **Select** button.

### **Muting Your Phone**

To mute your phone, press the **Options** soft key and navigate to *Mute*. Press the **Select** button.

To unmute your phone, press the **Options** soft key and navigate to *Unmute*. Press the **Select** button.

### **Adjusting the Call Volume**

While in a call, press the **Left** or **Right** Arrow key to adjust the call volume. Press the **Select** button to save the setting.

### **Transferring a Call**

You can transfer calls in two ways:

- **Blind transfer**—Transfer a call to another party without waiting for the other party to answer.
- **Attended transfer**—Transfer a call to another party after speaking to the other person.

To perform a blind transfer:

- 1. While in a call, press **Options** and navigate to *Blind Trnsfr*. Press the **Select** button.
- 2. Enter the phone number to which you want to transfer the call.
- 3. Press the **Call** button. The call is immediately transferred.

To perform an attended transfer:

- 1. While in a call, press **Options** and navigate to *New Call*.
- 2. Enter the phone number to which you want to transfer the call.
- 3. Press the **Call** button.
- 4. After speaking to the other party, press **Options** and navigate to *Transfer*.
- 5. Press the **Select** button. The call is transferred to the other party.

### **Creating Conference Calls**

You can create three-way conference calls on your phone. To make a conference call:

- 1. Place the first call. (See *[Making External Phone Calls](#page-18-0)* [on page](#page-18-0) *15*.
- 2. Press **Options** and navigate to *New Call*. Press the **Select** button.
- 3. Enter the second phone number.
- 4. Press the **Call** button.
- 5. When the second party answers, press **Options** and navigate to *Conference*. Press the **Select** button. The conference call icon appears.

To end a conference call:

- 1. Press the **Up** or **Down** Arrow key to select the party to disconnect.
- 2. Press End Call. The selected line is disconnected and you remain in a call with the other party.

### **Viewing Missed Calls**

This selection allows you to quickly view any Missed Calls. If there are no missed calls, this choice does not appear. A phone icon appears on-screen along with a message of how many calls were missed.

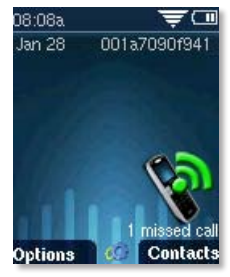

Missed Call Notification

- 1. In the Home screen, press the **Options** soft key. Press the **Up** or **Down** Arrow key to navigate to *Missed Calls*.
- 2. Press the **Select** button. A list of missed calls appears. If there is more than one missed call, press the **Up** or **Down** Arrow key to navigate to a call.
- 3. Press the **Select** button to view details about the call.
- 4. If you press the **Options** soft key, you can *Send to Contacts*, *Send Message*, *Clear List*, *Clear Entry* or *Edit Dial* (edit the call information).

### **Viewing the Call History**

Use this option to view the recent call history for the phone. You can view *All Calls*, *Outgoing Calls*, *Incoming Calls*, or *Missed Calls*.

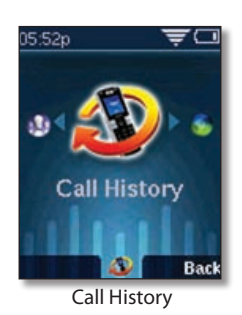

To view the call history:

- 1. When the phone is in the Home screen, press the **Up**  Arrow key to access the Call History screen.
- 2. Press the **Left** or **Right** Arrow key to scroll through the Combined, Outgoing, Incoming, and Missed call history lists.

**OR**

1. When the phone is in the Home screen, press the **Select** button. Press the **Left** or **Right** Arrow key to scroll to the *Call History* option.

- 3. Press the **Select** button. The entire Call History appears.
- 4. Press the **Left** or **Right** Arrow key to scroll through the *Incoming Calls*, *Outgoing Calls* and *Missed Calls*.

To place a call to a number in the phone's Call History, or view more details about a call:

- 1. Press the **Up** or **Down** Arrow key to navigate to the entry, then press the **Select** button. A small green phone icon appears above the **Select** button.
- 2. Press the **Select** button to select the number to edit, or immediately press the **Call** button to call that number.

To save the number to contacts, send a message to, or delete the number from the call history:

1. When the entry is highlighted, press the **Options** soft key, to see the submenu options. You can choose to *Send to Contacts*, *Send Message*, *Clear List, Clear Entry or Edit Dial.* 

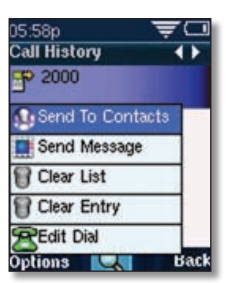

Call History > Send to Contacts

2. Use the Up or Down Arrow key to navigate to your choice and then press the **Select** button.

If you choose to *Send to Contacts*, the *Contacts Entry* menu appears. You can edit the information.

If you choose *Clear List* or *Clear Entry*, the message "*Are you sure you want to remove this list/entry?*" appears. Press the **Select** button (check mark icon) to confirm your choice.

Press the **Back** soft key to move back one screen. Press the **Power/End Call** button to return to the Home screen.

### <span id="page-20-0"></span>**Setting Do Not Disturb on Your Phone**

This selection allows you to block incoming calls.

- 1. In the Home screen, press the **Options** soft key. Press the **Up** or **Down** Arrow key to navigate to *Do Not Disturb.*
- 2. Press the **Select** button. The Do Not Disturb symbol appears at the top of the phone screen.

To turn this feature off, follow steps 1 and 2, selecting *DND Off*.

**OR**

1. In the Home screen, press the **Select** button to choose **Settings**. Press the **Select** button and scroll to navigate to *Call Preferences*.

- 2. Press the **Select** button and navigate to *Do Not Disturb*.
- 3. Press the **Left** or **Right** Arrow key to select *ON* or *OFF*.
- 4. Press the **Select** button (check mark icon) to confirm or press the **Cancel** soft key to exit without changes.

### <span id="page-21-1"></span>**Configuring Call Waiting**

If you are in a phone call, call waiting notifies you of another incoming call by playing a beep and showing the incoming call on the display. You can turn call waiting on and off. To configure call waiting:

- 1. In the Home screen, press the **Select** button to choose **Settings**.
- 2. Press the **Select** button and scroll to navigate to *Call Preferences*.
- 3. Navigate to *Call Waiting* and press the **Left** or **Right** Arrow key to select *ON* or *OFF*.
- 4. Press the **Select** button (check mark icon) to confirm or press the **Cancel** soft key to exit without changes.

Press the **Back** soft key to move back one screen. Press the **Power/End Call** button to return to the Home screen.

### <span id="page-21-3"></span>**Blocking Anonymous Calls**

You can configure your phone to block calls from an unidentified caller. Calls from unidentified callers will not ring your WIP310 phone. To configure call blocking:

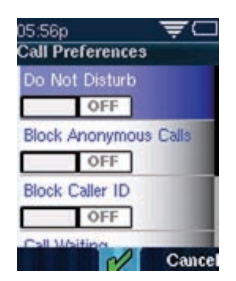

Settings > Call Preferences

- 1. In the Home screen, press the **Select** button to choose **Settings**. Press the **Select** button and scroll to navigate to *Call Preferences*.
- 2. Navigate to *Block Anonymous Calls* and press the **Left** or **Right** Arrow key to select *ON* or *OFF*.
- 3. Press the **Select** button (check mark icon) to confirm or press the **Cancel** soft key to exit without changes.

Press the **Back** soft key to move back one screen. Press the **Power/End Call** button to return to the Home screen.

### <span id="page-21-2"></span>**Blocking Caller ID**

You can configure your phone to block your Caller ID from appearing when you make a call. To block your Caller ID:

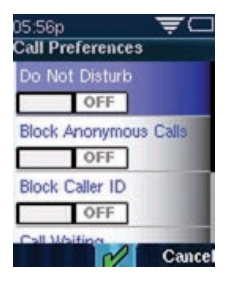

Settings > Call Preferences

- 1. In the Home screen, press the **Select** button to choose **Settings**. Press the **Select** button and scroll to navigate to *Call Preferences*.
- 2. Navigate to *Block Caller ID* and press the **Left** or **Right** Arrow key to select *ON* or *OFF*.
- 3. Press the **Select** button (check mark icon) to confirm or press the **Cancel** soft key to exit without changes.

Press the **Back** soft key to move back one screen. Press the **Power/End Call** button to return to the Home screen.

### <span id="page-21-0"></span>**Setting Up Call Forwarding**

Use this option to forward incoming calls to a different phone number or to your voice mail. You can forward all calls, forward calls when your phone is busy, or forward calls when there is no answer.

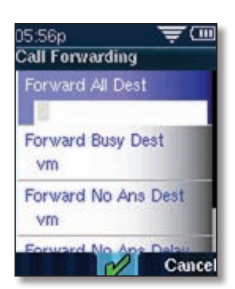

Settings >Call Forwarding > Forward All Dest

- 1. After navigating to *Call Forwarding* in the Settings menu, press the **Select** button to see the Call Forwarding options.
- 2. Scroll up or down to navigate to the call forward option that you want. Your choices are:
- **Forward All**—Forward all calls.
- **Forward All Dest**—If you selected Forward All, enter the phone number to which you want to forward all calls. To stop call forwarding, delete the call forwarding number.
- **Forward Busy**—Forward calls when you are on a call.
- **Forward Busy Dest**—If you selected Forward Busy, enter the phone number to which you want to forward the calls. To stop call forwarding, delete the call forwarding number. By default, calls are forwarded to voice mail (*vm* appears in this field).
- **Forward No Ans**—Forward calls when there is no answer at your phone. You can set the number of seconds for the phone to ring before it is forwarded in the Forward No Ans Delay field.
- **Forward No Ans Dest**—If you selected Forward No Answer, enter the phone number to which you want to forward the calls. To stop call forwarding, delete the call forwarding number. By default, calls are forward to voice mail (*vm* appears in this field).
- **Forward No Ans Delay**—If you selected Forward No Answer, the number of seconds to elapse before the call is forwarded. Press the **Left** or **Right** Arrow keys to select the number of seconds.
- 3. Press **the Select button** (check mark icon) to confirm or press the **Cancel** soft key to exit without changes.

Press the **Back** soft key to move back one screen. Press the **Power/End Call** button to return to the Home screen.

### **Using Speed Dials**

Use this feature to add, edit or delete entries in the phone's Speed Dial list. You can have up to 98 Speed Dial numbers. Speed Dial 1 is reserved for voice mail and is not editable.

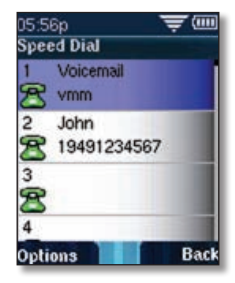

Settings > Speed Dial

#### **Adding a Speed Dial Number**

- 1. In the Home screen, press the **Select** button to choose **Settings**.
- 2. Press the **Select** button and scroll to navigate to *Speed Dial* in the Settings menu.
- 3. Press the **Select** button to see the Speed Dial list.
- 4. Press the **Up** or **Down** Arrow key to navigate to an available Speed Dial number slot (1 is reserved for voice mail). Press the **Select** button.
- 5. Enter a name for the speed dial, using the keypad. (See *[Entering Text](#page-7-1)* on page *4*.) When you are finished, press the **Down** Arrow key to enter a phone number to associate with this name.
- 6. Press the **Select** button (check mark icon) when you are finished.

Press the **Back** soft key to move back one screen. Press the **Power/End Call** button to return to the Home screen.

### **Editing or Deleting a Speed Dial Number**

- 1. When you are viewing the Speed Dial list, press the **Up** or **Down** Arrow key to navigate to the entry you want to edit or delete. Press the **Options** soft key.
- 2. Press the **Up** or **Down** Arrow key to navigate to *Remove Entry, Edit* or *Edit Dial*. Press the **Select** button.
- Navigate to *Edit* to edit the speed dial name.
- Navigate to *Edit Dial* to edit the speed dial number.

Press the **Select** button when you are finished.

If you navigated to *Remove Entry*, press **OK** (Select button). The message "*Are you sure?*" appears. Press the **Select** button to remove the entry.

Press the **Back** soft key to move back one screen. Press the **Power/End Call** button to return to the Home screen.

### **Calling a Speed Dial Number**

To call a speed dial number that you've configured, press and hold the speed dial digit. For speed dials with more than one digit, press and hold the last number.

### **Using Ringtones**

Use this feature to change the ringtone for your phone. Choose no ring or select from any of six pre-programmed ring tones.

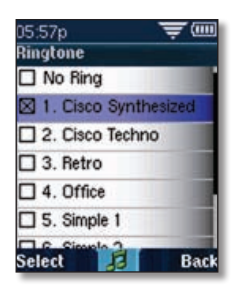

Settings > Ringtone

- 1. In the Home screen, press the **Select** button to choose **Settings**.
- 2. Press the **Select** button and scroll to navigate to *Ringtone*.
- 3. Press the **Select** button to see the Ringtone options.
- 4. Press Up or **Down** Arrow key to navigate to a ring tone choice and press the **Select** button to hear a sample of the tone. Press the **Left** or **Right** Arrow key to adjust the ringer volume.
- . Press 5 **Select** (left soft key) to enable the ring tone. An **X** appears in the check box.

Press the **Back** soft key to move back one screen. Press the **Power/End Call** button to return to the Home screen.

### **Locking Your Phone Keypad**

This selection allows you to temporarily lock the phone's buttons and keypad. When the phone is locked, pressing phone keys and buttons has no effect. To enable key lock:

- 1. When the phone is in the Home screen, press the **Options** soft key. Press the **Up** or **Down** Arrow key to navigate to *Key Lock*.
- 2. Press the **Select** button to enable *Key Lock*. A lock icon appears at the bottom center of the screen . The phone then returns to the Home screen.

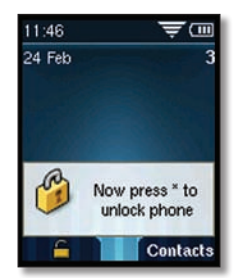

Options > Key Lock Enabled

To remove the Key Lock:

- 1. Press the **Select** button (the lock icon displays above this key).
- 2. Press the asterisk (\*) button on the keypad.

### **Muting the Phone Keypad**

You can turn the phone keypad off so that no tones are played when phone keys and buttons are pressed. To mute the phone keypad:

- 1. In the Home screen, press the **Select** button to choose **Settings**. Press the **Select** button and scroll to navigate to *Call Preferences*.
- 2. Navigate to *Keypad Tone* and press the **Left** or **Right** Arrow key to select *ON* or *OFF*.
- 3. Press the **Select** button (check mark icon) to confirm or press the **Cancel** soft key to exit without changes.

Press the **Back** soft key to move back one screen. Press the **Power/End Call** button to return to the Home screen.

### **Changing the Backlight Setting**

Use this option to manage the screen backlight. The longer the screen is on, the more battery power that is used. You

can adjust the amount of time before the screen dims (0 to 30 seconds) or turns off (0 to 60 seconds). You can also choose whether or not to leave the phone screen on while it is charging.

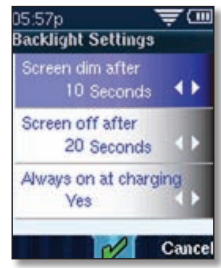

Settings > Backlight Settings

To change the *Screen dim after* or *Screen off after* settings:

- 1. In the Home screen, press the **Select** button to choose **Settings**.
- 2. Press the **Select** button and scroll to navigate to *Backlight Settings*.
- 3. Press the **Select** button to see the Backlight Settings options.
- 4. Press the **Up** or **Down** Arrow key to navigate to the setting you want to change.
- 5. Press the **Left** or **Right** Arrow key to increase or decrease the number of seconds that elapse before the screen dims or goes off.
- 6. Press the **Select** button **(**check mark icon**)** to confirm or press the **Cancel** soft key to exit without changes.

To have the phone screen on when the battery is charging:

- 1. Press the **Up** or **Down** Arrow key to navigate to *Always on at charging*.
- 2. Press the **Left** or **Right** Arrow key to select **Yes** (always on at charging) or **No**.
- 3. Press the **Select** button (check mark icon) to confirm or press the **Cancel** soft key to exit without changes.

Press the **Back** soft key to move back one screen. Press the **Power/End Call** button to return to the Home screen.

### <span id="page-23-0"></span>**Setting the Date and Time**

Use this option to customize the date and time settings for the phone. You can individually change the Month, Day, Year, Date Format, Hour, Minute and Time Format (12 or 24 hour).

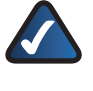

**NOTE:** Your customized time and date settings are erased if the phone battery is removed or depleted.

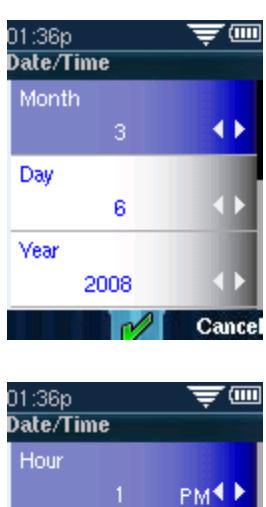

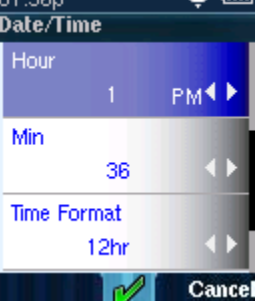

Settings > Date/Time Settings

After navigating to *Date/Time* in the Settings menu, press the **Select** button to see the Date and Time options.

- 1. Press the **Up** or **Down** Arrow key to navigate to the setting you want to change.
- 2. Press the **Left** or **Right** Arrow key to increase or decrease the number for each setting.
- 3. Press the **Select** button (check mark icon) to confirm or press the **Cancel** soft key to exit without changes.

Press the **Back** soft key to move back one screen. Press the **Power/End Call** button to return to the Home screen.

### <span id="page-24-0"></span>**Changing the Phone's Name (Station Name)**

The Station Name is the name of the phone that is shown in the upper right of the Home screen.

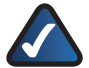

**NOTE:** If this phone is part of a Linksys Voice System and is registered to a SPA9000, the Station Name also appears in the Corporate Directory. See *[Using Messaging](#page-25-0)* on page *22*.

- 1. In the Home screen, press the **Select** button to choose **Settings**.
- 2. Press the **Select** button and scroll to navigate to *Display Settings*.
- 3. Press the **Select** button to see the Display Settings options.
- 4. Press the **Up** or **Down** Arrow key to navigate to the *Station Name*.
- 5. Use the keypad to enter the name for your phone.
- 6. Press the **Select** button (check mark icon) to confirm or press the **Cancel** soft key to exit without changes.

### **Viewing the Display Name or Phone Number**

To view the Display Name (the name that appears on Caller ID) or Phone Number.

- 1. In the Home screen, press the **Select** button to choose **Settings**.
- 2. Press the **Select** button and scroll to navigate to *Display Settings*.
- 3. Press the **Select** button to see the Display Settings options.
- 4. Press the **Up** or **Down** Arrow key to navigate to *Display Name* or *Phone Number*.
- 5. Press the **Select** button (check mark icon) to confirm or press the **Cancel** soft key to exit without changes.

Press the **Back** soft key to move back one screen. Press the **Power/End Call** button to return to the Home screen.

### <span id="page-24-1"></span>**Using Contacts**

You can access the Contact menu by:

- 1. In the Home screen, press the **Select** button to choose **Settings**.
- 2. Press the **Right** or **Left** Arrow button to scroll and navigate to *Contacts*. Press the **Select** button.

#### **OR**

In the Home screen, press the **Contacts** soft key.

### **Adding a Contact**

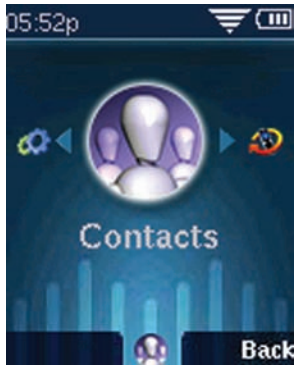

**Contacts** 

- 1. In the Contacts menu, press the **Select** button to access the Contacts list. All current Contacts appear. If there are no names, an empty list appears.
- 2. Press the **Options** soft key and press the **Up** or **Down** Arrow key to navigate to *Add New.*

3. Press the **Select** button. The Contacts entry screen appears. You can add the Name, Home Phone, Work Phone, Mobile Phone, Email address and street address. Use the keypad to enter the information.

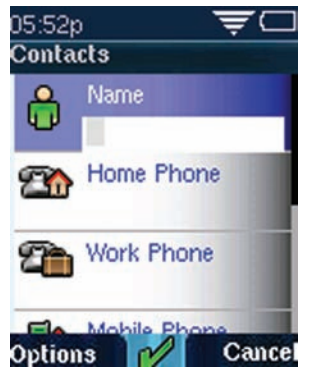

Contacts > Add New

4. Press the **Select** button (check mark icon) to confirm your choice.

Press the **Options** soft key to add another entry. Press the **Back** soft key to move back one screen. Press the **Power/ End Call** button to return to the Home screen.

### **Managing Contacts**

Use the **Options** soft key to manage your Contacts entries. You can do the following:

- *Add New—*Add a new contact.
- *Delete—*Delete a contact.
- *Add to Speed Dial—*Add a speed dial for the contact.
- *Send Message—*Send a message to the contact's phone.
- *Edit Dial—*Edit the contact's number before dialing

#### **Editing a Contact**

To edit an existing contact:

- 1. In the Home screen, press the **Contacts** soft key.
- 2. Navigate to the contact whose information you want to edit.
- 3. Press the **Select** button to open the contact's information.
- 4. Press the **Select** button when finished editing.

### **Calling a Contact**

To call a contact:

- 1. In the Home screen, press the **Contacts** soft key.
- 2. Navigate to the contact you want to call.
- 3. (Optional) Press the **Right** Arrow key to navigate through multiple phone numbers for the contact.
- 4. Press the **Call** button.

### <span id="page-25-0"></span>**Using Messaging**

Use Messaging to compose and send a text message up to 127 characters. You can store up to 50 messages in your Inbox, 50 in the Sent box and 50 in the Drafts box.

To access the Messaging menu:

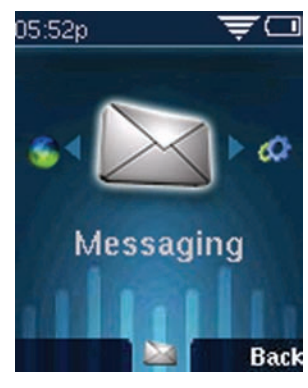

Messaging

1. From the Home screen, press the **Select** button to see the menu options. Press the **Left** or **Right** Arrow key to select *Messaging*.

|   | Inbox $(0,0)$  |
|---|----------------|
| I | New Message    |
| 叫 | Drafts (0)     |
| ⊠ | Sent Items (0) |

Messaging > Inbox

2. Press the **Select** button to display the Messaging menu. Press the **Up** or **Down** Arrow key to navigate to an option. You can view your *Inbox*, compose a *New Message*, view any *Drafts* or *Sent Items*.

#### **Viewing a Message**

A notification appears on the phone screen when you have a new, unread message. To view a message:

- 1. In the Messaging menu, press the **Up** or **Down** Arrow key to navigate to *Inbox* and press the **Select** button.
- 2. Use the Up or Down Arrow key to scroll to the desired message and press the **Select** button to view the message or press **Options** and choose **Read**.
- 3. (Optional) After reading the message, press the **Options** button to choose one of the following:
- **Delete**—Delete the message.
- **Forward**—Send the message to another phone. Enter

the number to which to send the message and press the **Select** button.

- **Reply**—Create a reply to the message. Use the keypad to enter a reply, then either press the **Select** button to send the message, or press **Options** and choose *Save as Draft* to save the reply in the Drafts folder.
- **Mark**—Mark the message as new.
- **Call Back**—Call the sender of the message. Press Call to call the sender.
- **Delete All**—Delete all messages in the Inbox.

### **Composing a Text Message**

To compose a message:

- 1. In the Messaging menu, press the **Up** or **Down** Arrow key to navigate to *New Message* and press the **Select** button.
- 2. Use the keypad to enter the message. Use the **Back** soft key to delete characters. Click the **Select** button when you are done.
- 3. In the Send to field, enter the phone number to which you want to send the message.
- 4. You can then either send or save the message as a draft. Press the **Options** soft key and press the **Up** or **Down** Arrow key to select *Send* or *Save as Draft*.

If you choose to save the message, you can send it or delete it later.

### **Accessing Draft Messages**

To access draft messages:

- 1. Press the **Up** or **Down** Arrow key to navigate to *Drafts*  from the *Messaging* menu. Press the **Select** button to enter the *Drafts* mailbox.
- 2. Scroll to navigate to the message. Press the **Select** button to edit the message.

To manage the Drafts mailbox, press **Options** and press the **Up** or **Down** Arrow key to select one of the following:

- *Edit*
- *Edit Dial*—Edit the destination number and place a phone call to that number. Press the **Call** button to place the call after editing.
- *Delete*
- *Delete All* —Delete all messages from the Drafts mailbox.

### **Accessing Sent Messages**

To access sent messages:

1. Press the **Up** or **Down** Arrow key to navigate to *Sent Items* from the *Messaging* menu. Press the **Select** button to enter the *Sent Items* mailbox.

2. Scroll to navigate to the message. Press the **Select** button to edit the message.

To manage the Sent Messages mailbox, press **Options** and press the **Up** or **Down** Arrow key to select one of the following:

- *Edit*
- *Edit Dial*—Edit the destination number and place a phone call to that number. Press the **Call** button to place the call after editing.
- *Delete*
- *Delete All* —Delete all messages from the Sent Messages mailbox.

### **Using Web Services**

Use this option to download data services from the Web. When you have a connection to the Internet, you can download local area business, entertainment, and other local information.

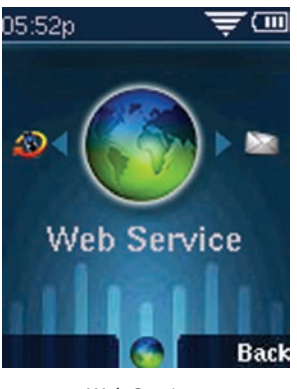

Web Services

- 1. Press the **Select** button to see the Settings menu options. Press the **Left** or **Right** Arrow key to select *Web Services*.
- 2. Press the **Select** button to view the available Web Services.
- 3. Press the **Up** or **Down** Arrow key to navigate to an available Web Services option.

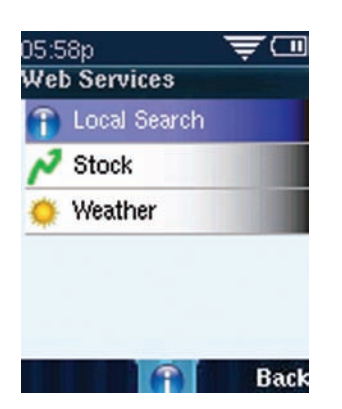

Web Services >Web Services Options

### **Using Local Search**

Use local search to find listings in your area based on the search criteria you enter. To use local search:

- 1. In the Web Services menu, press the Up or **Down** Arrow key to navigate to *Local Search*. Press the **Select** button to see the Local Search screen.
- 2. Use the phone's keypad to enter your zip code.
- 3. Press the **Down** Arrow key to enter keyword information, using the phone's keypad.

The phone displays available local information on the screen.

If you want to delete one character at a time, press the **Back** soft key.

### **Getting Stock Quotes**

To obtain stock quotes, you create a list of stocks to track.

- 1. In the Web Services menu, press the Up or Down Arrow key to highlight *Stock*.
- 2. Press the **Select** button.
- 3. In the GET QUOTE field, enter the symbol for the stock you want to track.
- 4. Press the **Select** button. The name is added to the list of stocks.
- 5. To view the stock list, press the **Back** soft key. Press the **Power/End Call** button to return to the Home screen.

To add other stocks to the list:

- 1. In the list of stocks you are tracking, press **Options**.
- 2. Scroll to *Edit List* and press the **Select** button.
- 3. Press Options and scroll to *Add New*. Press the Select button.
- 4. In the GET QUOTE field, enter the symbol for the stock you want to track.
- 5. Press the **Select** button. The name is added to the list of stocks.
- 6. To view the stock list, press the press the **Back** soft key. Press the **Power/End Call** button to return to the

Home screen.

To delete a stock from the list:

- 1. In the list of stocks you are tracking, press **Options**.
- 2. Scroll to *Edit List* and press the **Select** button.
- 3. Highlight the stock you want to delete.
- 4. Press **Options** and scroll to *Delete*. Press the **Select** button.
- 5. To view the updated stock list, press the press the **Back** soft key. Press the **Power/End Call** button to return to the Home screen.

#### **Local Weather**

You can access local weather information by zip code. To get weather information:

- 1. In the Web Services menu, press the Up or Down Arrow key to highlight *Weather*.
- 2. Enter the first zip code for the area weather you want to view.
- 3. Press the **Select** button. The screen displays local weather information. The location you entered is added to the list of weather information. Press the **Back** soft key to view this list.

To add another location to the list:

- 1. In the Web Services menu, press the Up or Down Arrow key to highlight *Weather*.
- 2. Press the **Select** button to view the list of weather locations.
- . Press 3 **Options** and use the **Up** or **Down** Arrow key to highlight *Add New*.
- 4. Press the **Select** button.
- 5. Enter the zip code for the weather area you want to view. The screen displays the local weather information and the location you entered is added to the list of weather information. Press the **Back** soft key to view this list.

# **Chapter 4: Advanced Functions**

This chapter contains information about advanced phone functions.

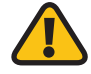

**WARNING:** Do not edit any of the advanced phone settings described in this chapter unless directed to do so by a technical support person from your Internet Telephony Service Provider (ITSP) or your Value Added Reseller (VAR).

### **Enabling the Web Server**

Enabling the web server allows the phone to be configured using a web browser.

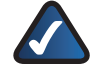

**NOTE:** Most phone configuration is done using the phone. However, enabling this setting allows system administrators to use the web browser to configure advanced settings.

To enable the web server:

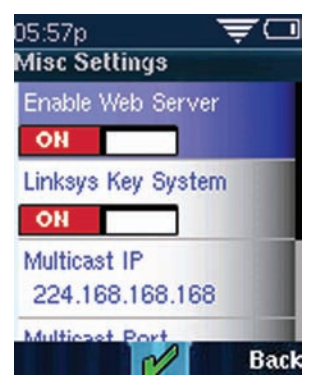

Settings > Misc Settings

- 1. In the Home screen, press the **Select** button to choose **Settings**.
- 2. Press the **Select** button and scroll to navigate to *Misc Settings*.
- 3. Press the **Select** button to see the Misc Settings options.
- 4. To Enable Web Server, press the **Left** or **Right** Arrow key to select *ON* or *OFF*.
- 5. Press the **Select** button (check mark icon) to confirm or press the **Cancel** soft key to exit without changes.

Press the **Back** soft key to move back one screen. Press the **Power/End Call** button to return to the Home screen.

### **Using the Web Interface**

- 1. Obtain the IP address of your phone by pressing the **Options** softkey. Scroll to *Phone Info* and press the **Select** button.
- 2. On your PC, open Internet Explorer.
- 3. Enter the IP address of your phone in the browser's toolbar.

4. The Info page of the Wireless-G IP Phone Web Interface displays.

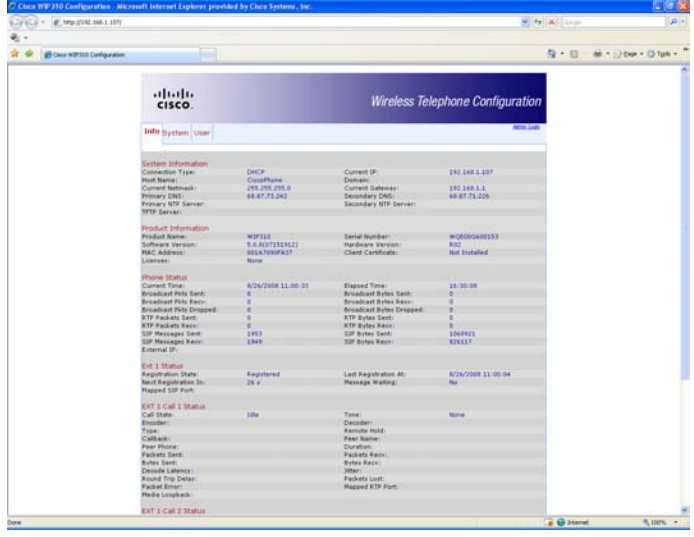

You can configure some of your phone settings, such as call forwarding and Do Not Disturb, using the web interface. See the sections on those settings in this guide for more information.

### <span id="page-29-0"></span>**Using Star Codes**

The WIP310 supports numerous "star codes" to access phone supplementary services. These codes, which start with \*, are entered before dialing a telephone number and provide services. For example, to block caller ID (star code 67), you would dial \*67, followed by the telephone number you are calling.

Following is a list of supported star codes:

<span id="page-30-0"></span>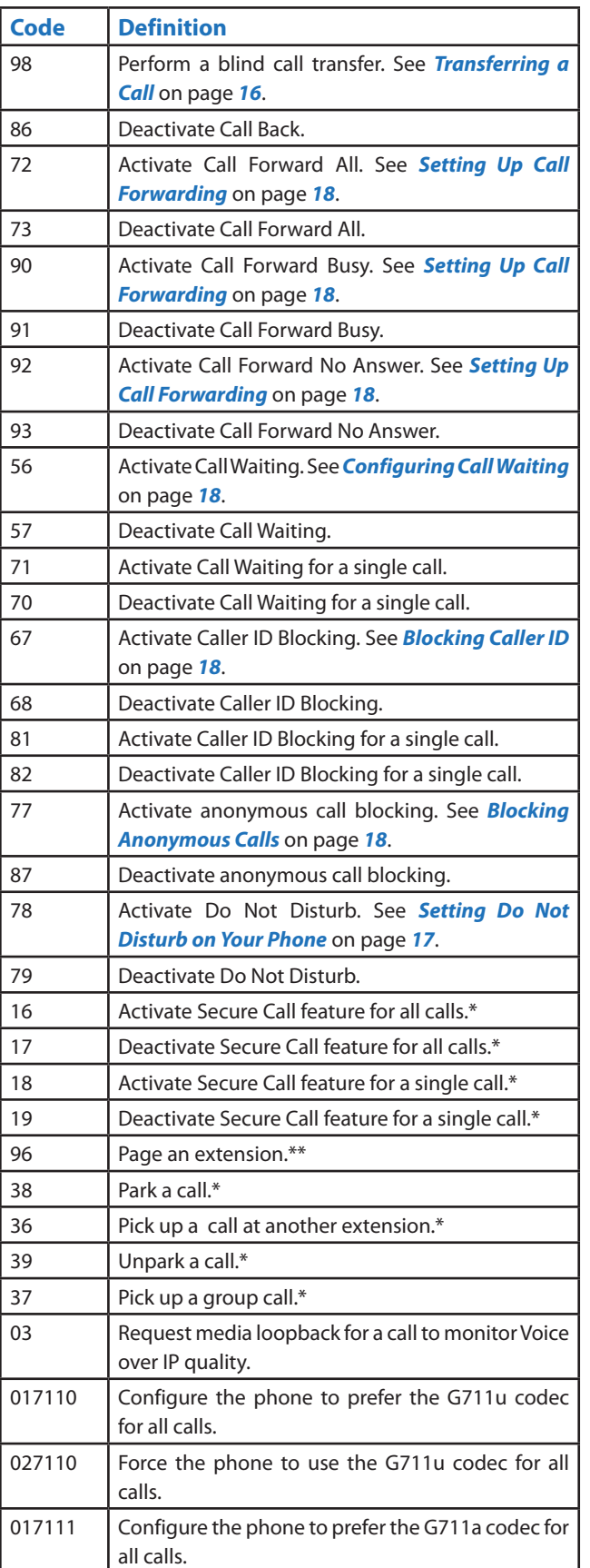

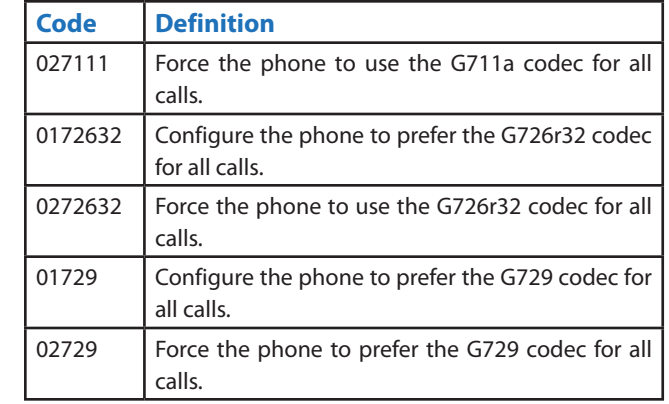

\*Requires that the WIP310 phone be part of a Cisco SPA9000 Voice System network. See *[Cisco SPA9000 Voice](#page-33-0) [System Features](#page-33-0)* .

\*\*Requires that the paged extension be part of a Cisco SPA9000 Voice System network. See *[Cisco SPA9000 Voice](#page-33-0) [System Features](#page-33-0)* .

### **Upgrading Your Phone Firmware**

The software on your WIP310 that controls the phone's features and functions is called firmware. You may be advised by your technical support person to upgrade your firmware if the phone shipped with an older version.

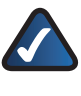

**NOTE:** We suggest that you do not upgrade firmware without being told to do so by a technical support person from your ITSP or Value Added Reseller.

Your firmware can be upgraded in the following ways:

- Remotely—Your ITSP may upgrade your firmware remotely from an HTTP server or by using a profile for your phone. For more information on this method of upgrading your software, contact your ITSP.
- By Downloading Firmware to your Computer—You can download an upgrade package and run the upgrade utility to upgrade your firmware. You need the phone's USB cable to perform this. Your PC must have the Microsoft Windows XP or Vista operating system installed.
- By Using the Cisco SPA9000 Voice System Setup Wizard—The Wizard ships with the latest firmware for all phones that are used in the Cisco SPA9000 Voice System, including the WIP310. Firmware upgrades can be completed by using the Setup Wizard.

To determine the phone's firmware version:

- 1. In the Home screen, press the **Select** key and navigate to *Settings*.
- 2. Press the **Select** key and navigate to *Phone Info*.

3. Scroll to *Software Version*. The phone lists the software version.

To upgrade your phone firmware using the upgrade utility:

- 1. Download the Cisco WIP310 Upgrade Utility from *www.linksys.com/wip310* onto your computer.
- 2. Turn off your WIP310 and connect it to your computer using the USB cable.
- 3. Double click the Cisco WIP310 Upgrade Utility and follow the on-screen instructions. When the upgrade is complete, disconnect the phone from your PC and power it on.

To upgrade your phone firmware if your WIP310 is part of a Cisco SPA9000 Voice System:

- 1. Start Internet Explorer, and enter the following URL: *[http://www.linksys.com](#page-30-0)***.**
- 2. From the menu at the top of the page, select **Support** > **Technical Support**.
- 3. Click **Choose a Product**. If you are visiting the site for the first time, you may be prompted to choose your location before continuing.
- 4. On the Select Product Category page, choose **IP PBX** from the Voice over IP (VoIP) drop-down list.
- 5. On the Choose The Device page, choose **SPA9000**.
- 6. Under *Downloads*, choose the **Click Here** link.
- 7. Choose the version in the drop-down list.
- 8. Under Driver, click Setup Wizard and download it to your PC.
- 9. Double-click **SetupWizard.exe** to run the program.

### **Performing a Factory Reset**

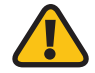

**WARNING:** This option resets all the phone settings to the factory default. The phone settings are restored to the same settings the phone had when it came out of the box. The call histories, speed dials, contacts, and any other custom changes are erased!

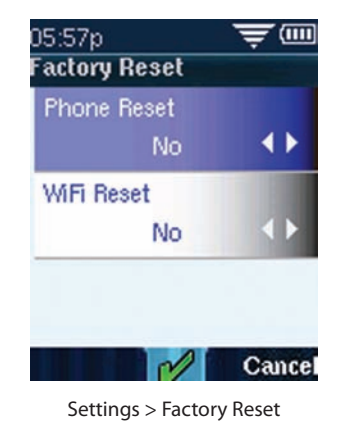

1. After navigating to *Factory Reset* in the Settings menu, press the **Select** button to see the Factory Reset options.

- 2. Press the **Up** or **Down** Arrow key to navigate to the setting you want to reset to Factory default settings.
- 3. Press the **Select** button **(**check mark icon**)** to confirm or press the **Cancel** soft key to exit without changes.

Press the **Back** soft key to move back one screen. Press the **Power/End Call** button to return to the Home screen.

### **Restarting the Phone**

Use this option to restart the phone. If you are on an active call, it is disconnected.

- 1. After navigating to *Restart Phone* in the Settings menu, press the **Select** button. The question, "Are you sure?" appears on-screen.
- 2. Press the **Select** button **(**check mark icon**)** to confirm or press the **Cancel** soft key to exit without changes.

Press the **Back** soft key to move back one screen. Press the **Power/End Call** button to return to the Home screen.

# **Chapter 5: Cisco SPA9000 Voice System Features**

This chapter contains information about Cisco SPA9000 Voice System-specific functions of the WIP310. The Cisco SPA9000 Voice System (formerly called the Linksys Voice System) is an Internet telephony phone system for small businesses that provides features such as shared telephone lines, paging, call parking, and hunt groups. If your WIP310 is used in a small business environment, it may be part of a Cisco SPA9000 Voice System. Contact your system administrator for more information.

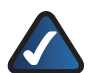

**NOTE:** Cisco SPA9000 Voice System features work *only* if your Wireless IP Phone is part of a Cisco SPA9000 Voice System and the phone is registered to a SPA9000. Consult your system administrator if you need more information.

### **Picking Up a Call at a Specific Extension**

You can pick up a call that is ringing at another extension. Depending on the way your phone network is configured, you can pick up a call ringing at any extension, or you may have a group of phones configured where members of the group can pick up a call ringing at any group member's phone.

To pick up a call ringing at a specific extension:

- 1. From the Home screen, enter the pickup star code (**36**) and the extension number of the ringing phone.
- 2. Press the **Call** button.

### **Picking Up a Call at an Extension in a Group**

To pick up a call ringing at an extension in your group of phones:

- 1. From the Home screen, enter the group pickup star code (**37**). A list of phone calls to extensions in the group displays.
- 2. Select the extension whose call you want to pick up and press the **Call** button.

### **Parking a Call**

If your phone is part of a Cisco SPA9000 Voice System, you may have this feature. You can "park," or place a call on hold on a line. You can then "unpark" or retrieve the call from your wireless IP phone.

To park a call:

- 1. While in a call, press **Options** and navigate to *New Call*.
- 2. Dial \*38 and then a number to park the call. This number can be any number; choose one that is easy to remember. (For example, **\***1001.)
- 3. Press the **Call** button. The call is parked on the line number that you entered; the caller hears on-hold music.

### **Retrieving Parked Calls**

If your phone is part of a Cisco SPA9000 Voice System, you may have this feature. You can "unpark" or retrieve a parked call from your wireless IP phone.

To retrieve a parked call:

If you know the parked line number:

- 1. Dial **\*39** and the number of the line on which the call is parked. (For example, \*1001.)
- 2. Press the **Call** button. The parked call is transferred to your phone.

If you do not know the parked line number:

- 1. In the **Settings** menu, navigate to *Call Park Status* and press the **Select** button. The screen displays information about any parked calls, including the extension number of the person who parked the call; the name of the caller, and the park line number.
- 2. Use the arrow keys to navigate to the call you want to retrieve, then press the **Call** button to unpark the call. The call is transferred to your phone.

Press the **Back** soft key to move back one screen. Press the **Power/End Call** button to return to the Home screen.

### **Using Paging**

Your WIP310 can automatically answer pages from other Cisco SPA phones in the Cisco SPA9000 Voice System. When your WIP310 is paged, the phone emits a series of beeps, and two-way audio is established between your phone and the phone that called you. You do not have to accept the page.

You can page another extension in the Cisco SPA9000 Voice System with your WIP310. To page another phone:

- 1. Dial \*96, then the extension of the phone you are paging.
- 2. Press the **Call** button.

### <span id="page-33-0"></span>**Using the Corporate Directory**

- 1. After navigating to *Corporate Directory* in the Settings menu, press the **Select** button. The phone looks for the corporate directory. If it finds entries, a list appears.
- 2. Press the **Up** or **Down** Arrow key to navigate to a name.
- 3. Press the **Call** button to place the call. (To edit the number before calling, press **Options**. Edit the number, then press the **Call** button.)

Press the **Back** soft key to move back one screen. Press the **Power/End Call** button to return to the Home screen.

### **Enabling the Linksys Key System**

If your phone is part of a Linksys Key System, you need to enable the key system to access Linksys Key System functions.

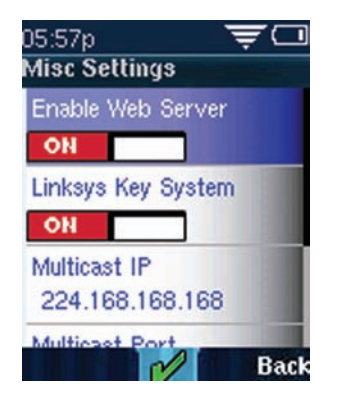

Settings > Misc Settings

- 1. After navigating to *Misc Settings* in the Settings menu, press the **Select** button to see the Misc Settings options.
- 2. To enable the Linksys Key System, press the **left** or **Right** Arrow key to select *ON* or *OFF*.
- 3. Press the **Select** button (check mark icon) to confirm or press the **Cancel** soft key to exit without changes.

Press the **Back** soft key to move back one screen. Press the **Power/End Call** button to return to the Home screen.

# **Appendix A: Troubleshooting**

**Frequently Asked Questions:**

#### *How long do I have to charge the phone before initial use?*

A minimum of 8 hours.

#### *How long is the standby time for the handset?*

Approximately 40 hours. However, talk and standby time can vary widely depending on your phone settings and wireless environment. To prolong battery life, you can change your screen settings. See *Changing the Backlight Setting* on page *20*.

#### *How long is the talk time on the handset?*

Approximately three hours. However, talk and standby time can vary widely depending on your phone settings and wireless environment. To prolong battery life, you can change your screen settings. See *Changing the Backlight Setting* on page *20*.

#### *Will the WIP310 work in my friends' or family's Wi-Fi Network?*

Yes. The WIP310 will work with any Wi-Fi Network that supports WPS, WEP/WPA/WPA2. If the Wi-Fi network is using security, you must set the security on your phone to the correct settings. See *Choosing the Wireless IP Settings* on page *14*.

#### *What type of data features does WIP310 provide?*

You can receive stock quotes and weather information, or you can do a local search of areas of interest, such as restaurants, ATMs, etc.

#### *My calls will not go through. What is wrong?*

Verify that:

- Your wireless router is working.
- The WIP310 is communicating with your wireless router. Go to **Settings** > **Wireless Setup** > **Manual Setup**. Choose your router from the list and press the **Select** button. Verify that the phone can connect to your router.
- Your Internet connection is working.
- You have dialed any numbers necessary to dial long distance or reach an outside line.

If you still cannot place a call, contact your ITSP.

#### *My phone does not list any available wireless networks.*

If you know there is a wireless network that is available and running (for example, you can connect to it from a computer), your security settings on the router may prevent the wireless network from displaying on the list.

Try to get the router name and security settings from the computer that is connected to the router, and manually enter the router settings (as explained in *[Manually](#page-14-0) [Configuring Your Wireless Connection](#page-14-0)* on page *11*).

#### *I cannot connect to the wireless network.*

Verify the following:

- You are physically located within range of the wireless router.
- Your security settings are configured accurately.

Try the following:

- Rebooting the wireless router.
- Powering your WIP310 on and off.

#### *What does a "Voice not Configured" message mean?*

Your phone cannot locate an ITSP or a Cisco SPA9000 Voice System to provide Voice over IP telephone service. Contact your ITSP or system administrator (for a Cisco SPA9000 Voice System) to troubleshoot.

#### *My phone has an "Upgrade Firmware" status message showing.*

Your phone software is being remotely upgraded by your service provider. After the upgrade is completed, the phone reboots. No further action is required on your part.

#### *My phone has a "DHCP failed" message showing.*

This message means that DHCP is enabled on the phone, but the server is not responding to the phone's request. You can try to set a static IP address (**Settings** > **Wireless Setup** > **IP Settings**).

#### *My WIP310 is not responding; what should I do?*

Press and hold the **Power/End Call** button until the screen goes blank and the phone powers off. Power the phone on again.

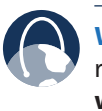

**WEB:** If your questions are not addressed here, refer to the WIP website, **[www.linksys.com/](http://www.linksys.com/wip310) [wip310.](http://www.linksys.com/wip310)**

CNG - Comfort Noise

Generation

# **Appendix B: Specifications**

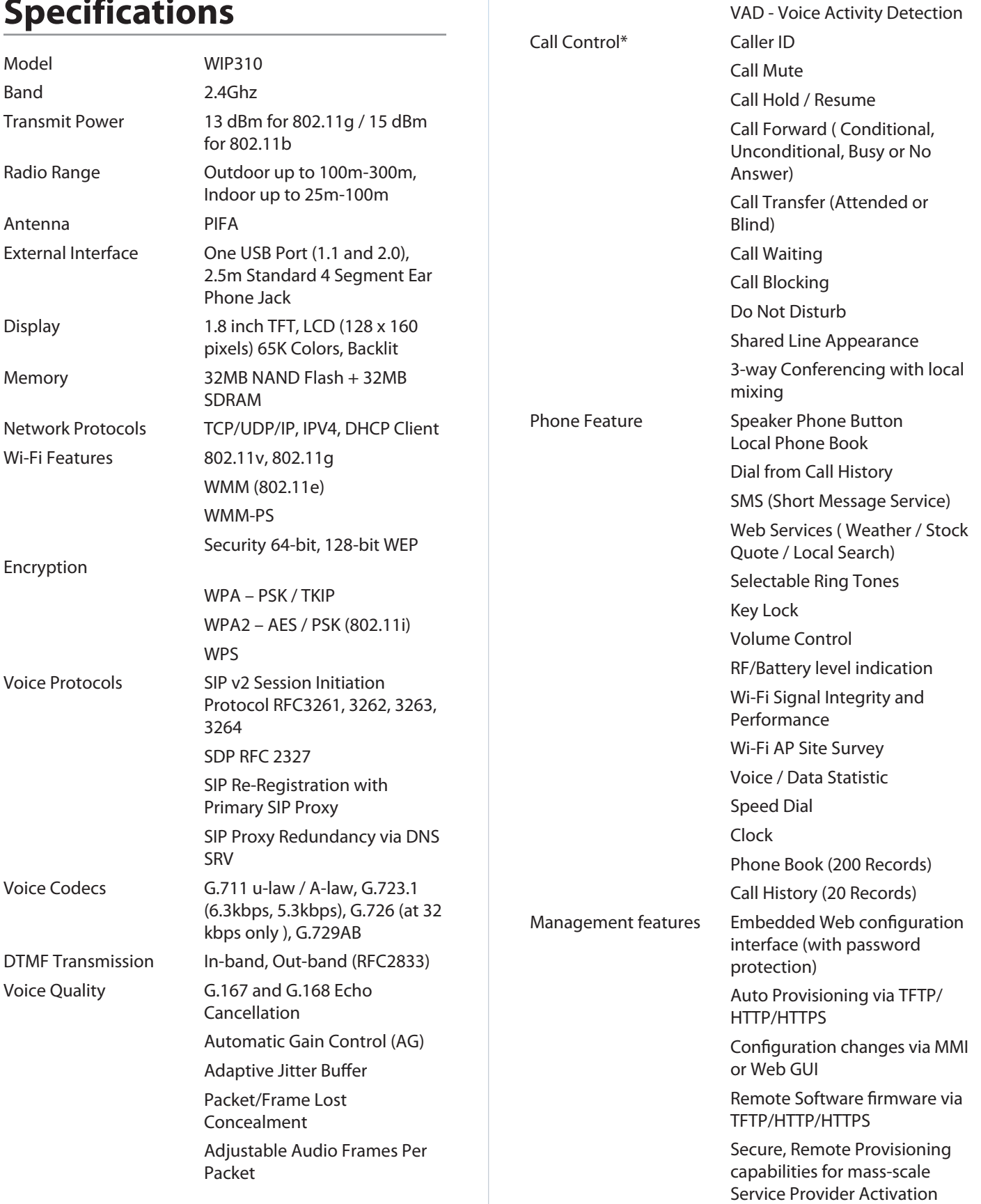

#### **Environmental**

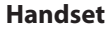

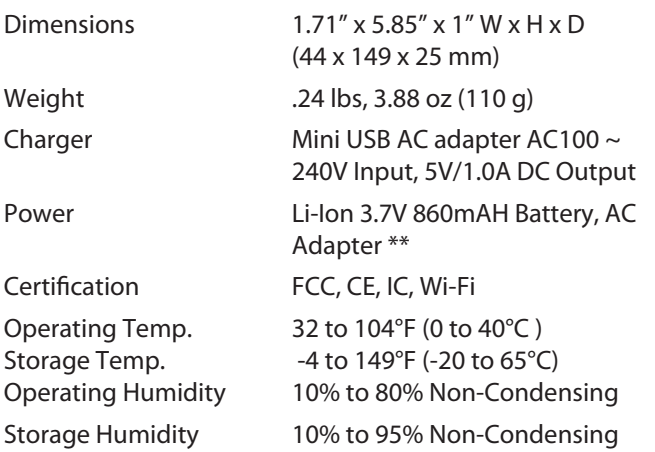

\* Some features may require support by call server.

\*\*Batteries are rechargeable and have a limited number of charge cycles. The batteries may eventually need to be replaced. Battery life will vary from the stated average by usage, configuration and environment.

# **Appendix C: Warranty Information**

#### **Warranty Information**

#### **Limited Warranty**

Linksys warrants this Linksys hardware product against defects in materials and workmanship under normal use for the Warranty Period, which begins on the date of purchase by the original end-user purchaser and lasts for the period specified for this product at **[www.linksys.](http://www.linksys.com/warranty) [com/warranty.](http://www.linksys.com/warranty)** The internet URL address and the web pages referred to herein may be updated by Linksys from time to time; the version in effect at the date of purchase shall apply.

This limited warranty is non-transferable and extends only to the original end-user purchaser. Your exclusive remedy and Linksys' entire liability under this limited warranty will be for Linksys, at its option, to (a) repair the product with new or refurbished parts, (b) replace the product with a reasonably available equivalent new or refurbished Linksys product, or (c) refund the purchase price of the product less any rebates. Any repaired or replacement products will be warranted for the remainder of the original Warranty Period or thirty (30) days, whichever is longer. All products and parts that are replaced become the property of Linksys.

#### **Exclusions and Limitations**

This limited warranty does not apply if: (a) the product assembly seal has been removed or damaged, (b) the product has been altered or modified, except by Linksys, (c) the product damage was caused by use with non-Linksys products, (d) the product has not been installed, operated, repaired, or maintained in accordance with instructions supplied by Linksys, (e) the product has been subjected to abnormal physical or electrical stress, misuse, negligence, or accident, (f ) the serial number on the Product has been altered, defaced, or removed, or (g) the product is supplied or licensed for beta, evaluation, testing or demonstration purposes for which Linksys does not charge a purchase price or license fee.

ALL SOFTWARE PROVIDED BY LINKSYS WITH THE PRODUCT, WHETHER FACTORY LOADED ON THE PRODUCT OR CONTAINED ON MEDIA ACCOMPANYING THE PRODUCT, IS PROVIDED AS IS WITHOUT WARRANTY OF ANY KIND. Without limiting the foregoing, Linksys does not warrant that the operation of the product or software will be uninterrupted or error free. Also, due to the continual development of new techniques for intruding upon and attacking networks, Linksys does not warrant that the product, software or any equipment, system or network on which the product or software is used will be free of vulnerability to intrusion or attack. The product may include or be bundled with third party software or service offerings. This limited warranty shall not apply to such third party software or service offerings. This limited warranty does not guarantee any continued availability of a third party's service for which this product's use or operation may require.

TO THE EXTENT NOT PROHIBITED BY LAW, ALL IMPLIED WARRANTIES AND CONDITIONS OF MERCHANTABILITY, SATISFACTORY QUALITY OR FITNESS FOR A PARTICULAR PURPOSE ARE LIMITED TO THE DURATION OF THE WARRANTY PERIOD. ALL OTHER EXPRESS OR IMPLIED CONDITIONS, REPRESENTATIONS AND WARRANTIES, INCLUDING, BUT NOT LIMITED TO, ANY IMPLIED WARRANTY OF NON-INFRINGEMENT, ARE DISCLAIMED. Some jurisdictions do not allow limitations on how long an implied warranty lasts, so the above limitation may not apply to you. This limited warranty gives you specific legal rights, and you may also have other rights which vary by jurisdiction.

TO THE EXTENT NOT PROHIBITED BY LAW, IN NO EVENT WILL LINKSYS BE LIABLE FOR ANY LOST DATA, REVENUE OR PROFIT, OR FOR SPECIAL, INDIRECT, CONSEQUENTIAL, INCIDENTAL OR PUNITIVE DAMAGES, REGARDLESS OF THE THEORY OF LIABILITY (INCLUDING NEGLIGENCE), ARISING OUT OF OR RELATED TO THE USE OF OR INABILITY TO USE THE PRODUCT (INCLUDING ANY SOFTWARE), EVEN IF LINKSYS HAS BEEN ADVISED OF THE POSSIBILITY OF SUCH DAMAGES. IN NO EVENT WILL LINKSYS' LIABILITY EXCEED THE AMOUNT PAID BY YOU FOR THE PRODUCT. The foregoing limitations will apply even if any warranty or remedy provided under this limited warranty fails of its essential purpose. Some jurisdictions do not allow the exclusion or limitation of incidental or consequential damages, so the above limitation or exclusion may not apply to you.

#### **Obtaining Warranty Service**

If you have a question about your product or experience a problem with it, please go to www.linksys.com/support where you will find a variety of online support tools and information to assist you with your product. If the product proves defective during the Warranty Period, contact the Value Added Reseller (VAR) from whom you purchased the product or Linksys Technical Support for instructions on how to obtain warranty service. The telephone number for Linksys Technical Support in your area can be found in the product User Guide and at www.linksys.com. Have your product serial number and proof of purchase on hand when calling. A DATED PROOF OF ORIGINAL PURCHASE IS REQUIRED TO PROCESS WARRANTY CLAIMS. If you are requested to return your product, you will be given a Return Materials Authorization (RMA) number. You

are responsible for properly packaging and shipping your product to Linksys at your cost and risk. You must include the RMA number and a copy of your dated proof of original purchase when returning your product. Products received without a RMA number and dated proof of original purchase will be rejected. Do not include any other items with the product you are returning to Linksys. Defective product covered by this limited warranty will be repaired or replaced and returned to you without charge. Customers outside of the United States of America and Canada are responsible for all shipping and handling charges, custom duties, VAT and other associated taxes and charges. Repairs or replacements not covered under this limited warranty will be subject to charge at Linksys' then-current rates.

#### **Technical Support**

This limited warranty is neither a service nor a support contract. Information about Linksys' current technical support offerings and policies (including any fees for support services) can be found at: www.linksys.com/ support. This limited warranty is governed by the laws of the jurisdiction in which the Product was purchased by you. Please direct all inquiries to: Linksys, P.O. Box 18558, Irvine, CA 92623

# **Appendix D: Regulatory Information**

### **FCC Statement**

This product has been tested and complies with the specifications for a Class B digital device, pursuant to Part 15 of the FCC Rules. These limits are designed to provide reasonable protection against harmful interference in a residential installation. This equipment generates, uses, and can radiate radio frequency energy and, if not installed and used according to the instructions, may cause harmful interference to radio communications. However, there is no guarantee that interference will not occur in a particular installation. If this equipment does cause harmful interference to radio or television reception, which is found by turning the equipment off and on, the user is encouraged to try to correct the interference by one or more of the following measures:

- Reorient or relocate the receiving antenna
- Increase the separation between the equipment or devices
- Connect the equipment to an outlet other than the receiver's
- Consult a dealer or an experienced radio/TV technician for assistance

#### **FCC Radiation Exposure Statement**

This equipment complies with FCC radiation exposure limits set forth for an uncontrolled environment. This equipment should be installed and operated with minimum distance 20 cm between the radiator and your body.

### **Safety Notices**

- Caution: To reduce the risk of fire, use only No.26 AWG or larger telecommunication line cord.
- Do not use this product near water, for example, in a wet basement or near a swimming pool.
- Avoid using this product during an electrical storm. There may be a remote risk of electric shock from lightning.

### **Industry Canada Statement**

This Class B digital apparatus complies with Canadian ICES-003 and RSS210.

Operation is subject to the following two conditions:

- 1. This device may not cause interference and
- 2. This device must accept any interference, including interference that may cause undesired operation of the device.

To reduce potential radio interference to other users, the antenna type and its gain should be so chosen that the EIRP is not more than required for successful communication.

#### **Industry Canada Radiation Exposure Statement**

This equipment complies with IC radiation exposure limits set forth for an uncontrolled environment. This equipment should be installed and operated with minimum distance 20 cm between the radiator & your body.

This transmitter must not be co-located or operating in conjunction with any other antenna or transmitter.

### **Avis d'Industrie Canada**

Cet appareil numérique de la classe B est conforme aux normes NMB-003 et RSS210 du Canada.

L'utilisation de ce dispositif est autorisée seulement aux conditions suivantes :

- 1. il ne doit pas produire de brouillage et
- 2. il doit accepter tout brouillage radioélectrique reçu, même si ce brouillage est susceptible de compromettre le fonctionnement du dispositif.

Afin de réduire le risque d'interférence aux autres utilisateurs, le type d'antenne et son gain doivent être choisis de façon à ce que la puissance isotrope rayonnée équivalente (p.i.r.e.) ne soit pas supérieure au niveau requis pour obtenir une communication satisfaisante.

### **Avis d'Industrie Canada concernant l'exposition aux radiofréquences**

Ce matériel est conforme aux limites établies par IC en matière d'exposition aux radiofréquences dans un environnement non contrôlé. Ce matériel doit être installé et utilisé à une distance d'au moins 20 cm entre l'antenne et le corps de l'utilisateur.

L'émetteur ne doit pas être placé près d'une autre antenne ou d'un autre émetteur, ou fonctionner avec une autre antenne ou un autre émetteur.

### **Wireless Disclaimer**

The maximum performance for wireless is derived from IEEE Standard 802.11 specifications. Actual performance can vary, including lower wireless network capacity, data throughput rate, range and coverage. Performance depends on many factors, conditions and variables, including distance from the access point, volume of network traffic, building materials and construction, operating system used, mix of wireless products used, interference and other adverse conditions.

### **Avis de non-responsabilité concernant les appareils sans fil**

Les performances maximales pour les réseaux sans fil sont tirées des spécifications de la norme IEEE 802.11. Les performances réelles peuvent varier, notamment en fonction de la capacité du réseau sans fil, du débit de la transmission de données, de la portée et de la couverture. Les performances dépendent de facteurs, conditions et variables multiples, en particulier de la distance par rapport au point d'accès, du volume du trafic réseau, des matériaux utilisés dans le bâtiment et du type de construction, du système d'exploitation et de la combinaison de produits sans fil utilisés, des interférences et de toute autre condition défavorable.

### **Declaration of Conformity with Regard to EU Directive 1999/5/EC (R&TTE Directive)**

Compliance Information for 2,4-GHz and 5-GHz Wireless Products Relevant to the EU and Other Countries Following the EU Directive 1999/5/EC (R&TTE Directive)

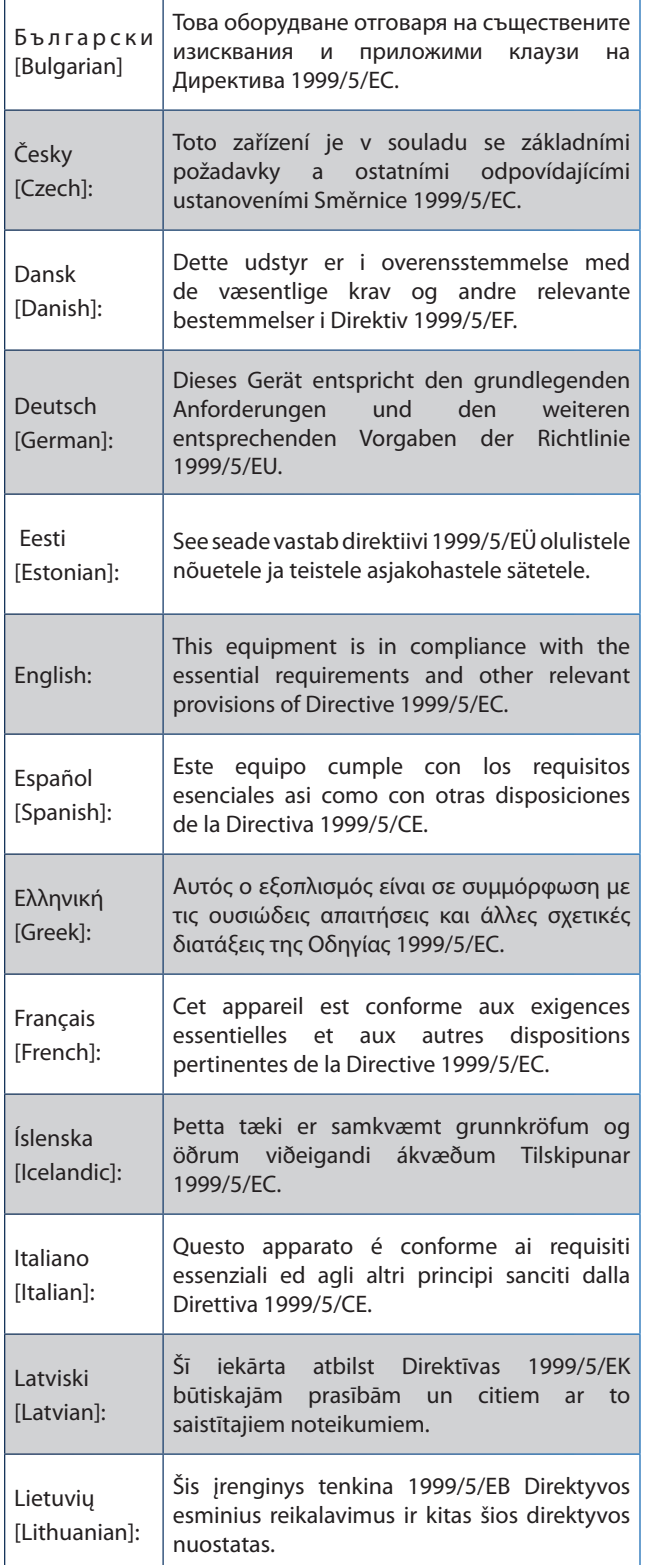

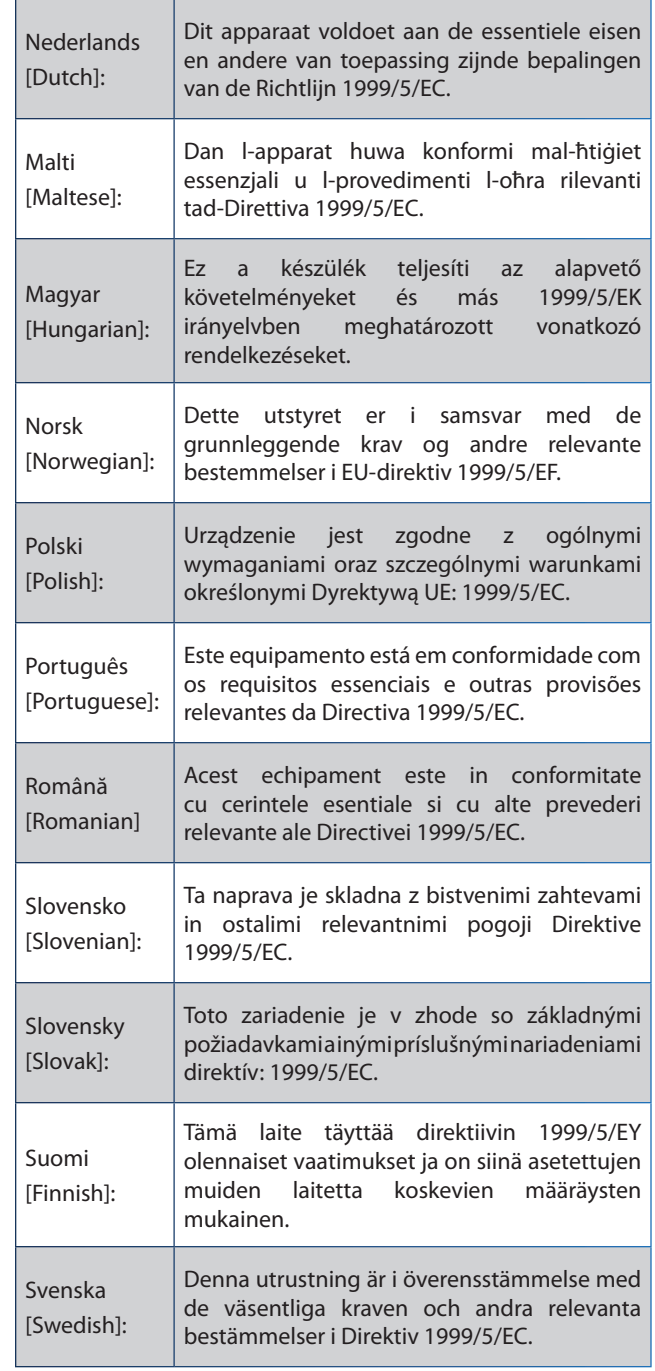

For all products, the Declaration of Conformity (DofC) is available through one or more of these options:

- A pdf file is included on the product's CD.
- A print copy is included with the product.
- A pdf file is available on the product's webpage. Visit **www.linksys.com/international** and select your country or region. Then select your product.

If you need any other technical documentation, see the "Technical Documents on www.linksys.com/international" section, as shown later in this appendix.

### **Wireless Equipment (Wireless-N/G/A/B Products)**

The following standards were applied during the assessment of the product against the requirements of the Directive 1999/5/EC:

- Radio: EN 300 328 and/or EN 301 893 as applicable
- EMC: EN 301 489-1, EN 301 489-17
- Safety: EN 60950 and either EN 50385 or EN 50371

Dynamic Frequency Selection (DFS) and Transmit Power Control (TPC) are required for operation in the 5 GHz band.

DFS: The equipment meets the DFS requirements as defined in ETSI EN 301 893. This feature is required by the regulations to avoid interference with Radio Location Services (radars).

TPC: For operation in the 5 GHz band, the maximum power level is 3 dB or more below the applicable limit. As such, TPC is not required.

### **CE Marking**

For the Linksys Wireless-N, -G, -B, and/or -A products, the following CE mark, notified body number (where applicable), and class 2 identifier are added to the equipment.

 $CE$  0560  $\odot$ or  $C \epsilon$  0678  $O$ or  $CE$  0336  $O$ or CEO

Check the CE label on the product to find out which notified body was involved during the assessment.

### **National Restrictions**

This product may be used in all EU countries (and other countries following the EU directive 1999/5/EC) without any limitation except for the countries mentioned below:

*Ce produit peut être utilisé dans tous les pays de l'UE (et dans tous les pays ayant transposés la directive 1999/5/CE) sans aucune limitation, excepté pour les pays mentionnés cidessous:*

*Questo prodotto è utilizzabile in tutte i paesi EU (ed in tutti gli altri paesi che seguono le direttive EU 1999/5/EC) senza nessuna limitazione, eccetto per i paesii menzionati di seguito:*

*Das Produkt kann in allen EU Staaten ohne Einschränkungen eingesetzt werden (sowie in anderen Staaten die der EU Direktive 1999/5/CE folgen) mit Außnahme der folgenden aufgeführten Staaten:*

In the majority of the EU and other European countries, the 2,4- and 5-GHz bands have been made available for the use of wireless local area networks (LANs). The table labeled "Overview of Regulatory Requirements for Wireless LANs" provides an overview of the regulatory requirements applicable for the 2,4- and 5-GHz bands.

Later in this document you will find an overview of countries in which additional restrictions or requirements or both are applicable.

The requirements for any country may evolve. Linksys recommends that you check with the local authorities for the latest status of their national regulations for both the 2,4- and 5-GHz wireless LANs.

#### **Overview of Regulatory Requirements for Wireless LANs**

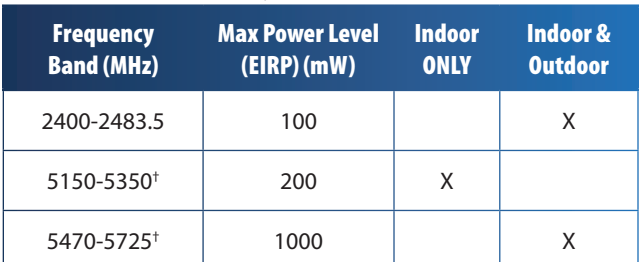

†Dynamic Frequency Selection and Transmit Power Control are required in the frequency ranges of 5250-5350 MHz and 5470-5725 MHz.

The following countries have restrictions and/or requirements in addition to those given in the table labeled "Overview of Regulatory Requirements for Wireless LANs":

#### **Denmark**

In Denmark, the band 5150 - 5350 MHz is also allowed for outdoor usage.

*I Danmark må frekvensbåndet 5150 - 5350 også anvendes udendørs.*

#### **France**

For 2,4 GHz, the product should not be used outdoors in the band 2454 - 2483,5 MHz. There are no restrictions when used in other parts of the 2,4 GHz band when used indoors. Check http://www.arcep.fr/ for more details.

*Pour la bande 2,4 GHz, l' équipement ne doit pas être utilisé en extérieur dans la bande 2454 - 2483,5 MHz. Il n'y a pas de restrictions pour des utilisations en intérieur dans d'autres parties de la bande 2,4GHz. Consultez http://www.arcep.fr/ pour de plus amples détails.*

#### **Applicable Power Levels in France**

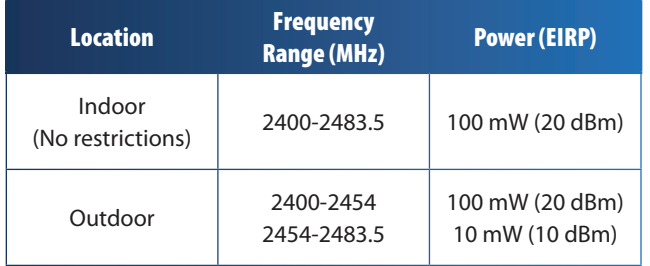

#### **Italy**

This product meets the National Radio Interface and the requirements specified in the National Frequency Allocation Table for Italy. Unless this 2,4-GHz wireless LAN product is operating within the boundaries of the owner's property, its use requires a "general authorization". Please check http://www.comunicazioni.it/it/ for more details.

*Questo prodotto è conforme alla specifiche di Interfaccia Radio Nazionali e rispetta il Piano Nazionale di ripartizione delle frequenze in Italia. Se non viene installato all'interno del proprio fondo, l'utilizzo di prodotti Wireless LAN a 2,4 GHz richiede una "Autorizzazione Generale". Consultare http://www.comunicazioni.it/it/ per maggiori dettagli.*

#### **Latvia**

The outdoor usage of the 2,4 GHz band requires an authorization from the Electronic Communications Office. Please check http://www.esd.lv for more details.

*2,4 GHz frekveču joslas izmantošanai ārpus telpām nepieciešama atļauja no Elektronisko sakaru direkcijas. Vairāk informācijas: http://www.esd.lv.*

Notes:

- 1. Although Norway, Switzerland and Liechtenstein are not EU member states, the EU Directive 1999/5/EC has also been implemented in those countries.
- 2. The regulatory limits for maximum output power are specified in EIRP. The EIRP level of a device can be calculated by adding the gain of the antenna used (specified in dBi) to the output power available at the connector (specified in dBm).

### **Product Usage Restrictions**

This product is designed for indoor usage only. Outdoor usage is not recommended, unless otherwise noted.

### **2,4 GHz Restrictions**

This product is designed for use with the standard, integral or dedicated (external) antenna(s) that is/are shipped together with the equipment. However, some applications may require the antenna(s), if removable, to be separated from the product and installed remotely from the device by using extension cables. For these applications, Linksys offers an R-SMA extension cable (AC9SMA) and an R-TNC extension cable (AC9TNC). Both of these cables are 9 meters long and have a cable loss (attenuation) of 5 dB. To compensate for the attenuation, Linksys also offers higher gain antennas, the HGA7S (with R-SMA connector) and HGA7T (with R-TNC connector). These antennas have a gain of 7 dBi and may only be used with either the R-SMA or R-TNC extension cable.

Combinations of extension cables and antennas resulting in a radiated power level exceeding 100 mW EIRP are illegal.

### **Third-Party Software or Firmware**

The use of software or firmware not supported/provided by Linksys may result that the equipment is no longer compliant with the regulatory requirements.

### **Technical Documents on www.linksys.com/international**

Follow these steps to access technical documents:

- 1. Enter http://www.linksys.com/international in your web browser.
- 2. Select the country or region in which you live.
- 3. Click the **Products** tab.
- 4. Select the appropriate product category.
- 5. Select the product sub-category, if necessary.
- 6. Select the product.
- 7. Select the type of documentation you want from the More Information section. The document will open in PDF format if you have Adobe Acrobat installed on your computer.

**NOTE:** If you have questions regarding the compliance of this product or you cannot find the information you need, please contact your local sales office or visit **www.linksys.com/international**

### **User Information for Consumer Products Covered by EU Directive 2002/96/EC on Waste Electric and Electronic Equipment (WEEE)**

This document contains important information for users with regards to the proper disposal and recycling of Linksys products. Consumers are required to comply with this notice for all electronic products bearing the following symbol:

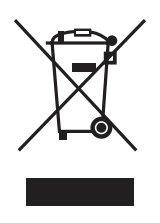

#### **English - Environmental Information for Customers in the European Union**

European Directive 2002/96/EC requires that the equipment bearing this symbol  $\mathbb X$  on the product and/or its packaging must not be disposed of with unsorted municipal waste. The symbol indicates that this product should be disposed of separately from regular household waste streams. It is your responsibility to dispose of this and other electric and electronic equipment via designated collection facilities appointed by the government or local authorities. Correct disposal and recycling will help prevent potential negative consequences to the environment and human health. For more detailed information about the disposal of your old equipment, please contact your local authorities, waste disposal service, or the shop where you purchased the product.

#### **Български (Bulgarian) - Информация относно опазването на околната среда за потребители в Европейския съюз**

Европейска директива 2002/96/EC изисква уредите, носещи този символ  $\frac{10}{2}$  върху изделието и/или опаковката му, да не се изхвърля т с несортирани битови отпадъци. Символът обозначава, че изделието трябва да се изхвърля отделно от сметосъбирането на обикновените битови отпадъци. Ваша е отговорността този и другите електрически и електронни уреди да се изхвърлят в предварително определени от държавните или общински органи специализирани пунктове за събиране. Правилното изхвърляне и рециклиране ще спомогнат да се предотвратят евентуални вредни за околната среда и здравето на населението последствия. За по-подробна информация относно изхвърлянето на вашите стари уреди се обърнете към местните власти, службите за сметосъбиране или магазина, от който сте закупили уреда.

#### **Ceština (Czech)** - **Informace o ochraně životního prostředí pro zákazníky v zemích Evropské unie**

Evropská směrnice 2002/96/ES zakazuje, aby zařízení označené tímto symbolem  $\mathbb X$  na produktu anebo na obalu bylo likvidováno s netříděným komunálním odpadem. Tento symbol udává, že daný produkt musí být likvidován odděleně od běžného komunálního odpadu. Odpovídáte za likvidaci tohoto produktu a dalších elektrických a elektronických zařízení prostřednictvím určených sběrných míst stanovených vládou nebo místními úřady. Správná likvidace a recyklace pomáhá předcházet potenciálním negativním dopadům na životní prostředí a lidské zdraví. Podrobnější informace o likvidaci starého vybavení si laskavě vyžádejte od místních úřadů, podniku zabývajícího se likvidací komunálních odpadů nebo obchodu, kde jste produkt zakoupili.

#### **Dansk (Danish) - Miljøinformation for kunder i EU**

EU-direktiv 2002/96/EF kræver, at udstyr der bærer dette symbol  $X$  på produktet og/eller emballagen ikke må bortskaffes som usorteret kommunalt affald. Symbolet betyder, at dette produkt skal bortskaffes adskilt fra det almindelige husholdningsaffald. Det er dit ansvar at bortskaffe dette og andet elektrisk og elektronisk udstyr via bestemte indsamlingssteder udpeget af staten eller de lokale myndigheder. Korrekt bortskaffelse og genvinding vil hjælpe med til at undgå mulige skader for miljøet og menneskers sundhed. Kontakt venligst de lokale myndigheder, renovationstjenesten eller den butik, hvor du har købt produktet, angående mere detaljeret information om bortskaffelse af dit gamle udstyr.

#### **Deutsch (German) - Umweltinformation für Kunden innerhalb der Europäischen Union**

Die Europäische Richtlinie 2002/96/EC verlangt, dass technische Ausrüstung, die direkt am Gerät und/oder an der Verpackung mit diesem Symbol versehen ist  $\mathbb{X}$ , nicht zusammen mit unsortiertem Gemeindeabfall entsorgt werden darf. Das Symbol weist darauf hin, dass das Produkt von regulärem Haushaltmüll getrennt entsorgt werden sollte. Es liegt in Ihrer Verantwortung, dieses Gerät und andere elektrische und elektronische Geräte über die dafür zuständigen und von der Regierung oder örtlichen Behörden dazu bestimmten Sammelstellen zu entsorgen. Ordnungsgemäßes Entsorgen und Recyceln trägt dazu bei, potentielle negative Folgen für Umwelt und die menschliche Gesundheit zu vermeiden. Wenn Sie weitere Informationen zur Entsorgung Ihrer Altgeräte benötigen, wenden Sie sich bitte an die örtlichen Behörden oder städtischen Entsorgungsdienste oder an den Händler, bei dem Sie das Produkt erworben haben.

#### **Eesti (Estonian) - Keskkonnaalane informatsioon Euroopa Liidus asuvatele klientidele**

Euroopa Liidu direktiivi 2002/96/EÜ nõuete kohaselt on seadmeid, millel on tootel või pakendil käesolev sümbol  $\mathbb{X}_r$ , keelatud kõrvaldada koos sorteerimata olmejäätmetega. See sümbol näitab, et toode tuleks kõrvaldada eraldi tavalistest olmejäätmevoogudest. Olete kohustatud kõrvaldama käesoleva ja ka muud elektri- ja elektroonikaseadmed riigi või kohalike ametiasutuste poolt ette nähtud kogumispunktide kaudu. Seadmete korrektne kõrvaldamine ja ringlussevõtt aitab vältida võimalikke negatiivseid tagajärgi keskkonnale ning inimeste tervisele. Vanade seadmete kõrvaldamise kohta täpsema informatsiooni saamiseks võtke palun ühendust kohalike ametiasutustega, jäätmekäitlusfirmaga või kauplusega, kust te toote ostsite.

#### **Español (Spanish) - Información medioambiental para clientes de la Unión Europea**

La Directiva 2002/96/CE de la UE exige que los equipos que lleven este símbolo  $X$  en el propio aparato y/o en su embalaje no deben eliminarse junto con otros residuos urbanos no seleccionados. El símbolo indica que el producto en cuestión debe separarse de los residuos domésticos convencionales con vistas a su eliminación. Es responsabilidad suya desechar este y cualesquiera otros aparatos eléctricos y electrónicos a través de los puntos de recogida que ponen a su disposición el gobierno y las autoridades locales. Al desechar y reciclar correctamente estos aparatos estará contribuyendo a evitar posibles consecuencias negativas para el medio ambiente y la salud de las personas. Si desea obtener información más detallada sobre la eliminación segura de su aparato usado, consulte a las autoridades locales, al servicio de recogida y eliminación de residuos de su zona o pregunte en la tienda donde adquirió el producto.

#### **ξλληνικά (Greek) - Στοιχεία περιβαλλοντικής προστασίας για πελάτες εντός της Ευρωπαϊκής Ένωσης**

Η Κοινοτική Οδηγία 2002/96/EC απαιτεί ότι ο εξοπλισμός ο οποίος φέρει αυτό το σύμβολο <sup>χ</sup> στο προϊόν και/ή στη συσκευασία του δεν πρέπει να απορρίπτεται μαζί με τα μικτά κοινοτικά απορρίμματα. Το σύμβολο υποδεικνύει ότι αυτό το προϊόν θα πρέπει να απορρίπτεται ξεχωριστά από τα συνήθη οικιακά απορρίμματα. Είστε υπεύθυνος για την απόρριψη του παρόντος και άλλου ηλεκτρικού και ηλεκτρονικού εξοπλισμού μέσω των καθορισμένων εγκαταστάσεων συγκέντρωσης απορριμμάτων οι οποίες παρέχονται από το κράτος ή τις αρμόδιες τοπικές αρχές. Η σωστή απόρριψη και ανακύκλωση συμβάλλει στην πρόληψη πιθανών αρνητικών συνεπειών για το περιβάλλον και την υγεία. Για περισσότερες πληροφορίες σχετικά με την απόρριψη του παλιού σας εξοπλισμού, παρακαλώ επικοινωνήστε με τις τοπικές αρχές, τις υπηρεσίες απόρριψης ή το κατάστημα από το οποίο αγοράσατε το προϊόν.

#### **Français (French) - Informations environnementales pour les clients de l'Union européenne**

La directive européenne 2002/96/CE exige que l'équipement sur lequel est apposé ce symbole  $\mathbb{X}$  sur le produit et/ou son emballage ne soit pas jeté avec les autres ordures ménagères. Ce symbole indique que le produit doit être éliminé dans un circuit distinct de celui pour les déchets des ménages. Il est de votre responsabilité de jeter ce matériel ainsi que tout autre matériel électrique ou électronique par les moyens de collecte indiqués par le gouvernement et les pouvoirs publics des collectivités territoriales. L'élimination et le recyclage en bonne et due forme ont pour but de lutter contre l'impact néfaste potentiel de ce type de produits sur l'environnement et la santé publique. Pour plus d'informations sur le mode d'élimination de votre ancien équipement, veuillez prendre contact avec les pouvoirs publics locaux, le service de traitement des déchets, ou l'endroit où vous avez acheté le produit.

#### **Italiano (Italian) - Informazioni relative all'ambiente per i clienti residenti nell'Unione Europea**

La direttiva europea 2002/96/EC richiede che le apparecchiature contrassegnate con questo simbolo  $X$  sul prodotto e/o sull'imballaggio non siano smaltite insieme ai rifiuti urbani non differenziati. Il simbolo indica che questo prodotto non deve essere smaltito insieme ai normali rifiuti domestici. È responsabilità del proprietario smaltire sia questi prodotti sia le altre apparecchiature elettriche ed elettroniche mediante le specifiche strutture di raccolta indicate dal governo o dagli enti pubblici locali. Il corretto smaltimento ed il riciclaggio aiuteranno a prevenire conseguenze potenzialmente negative per l'ambiente e per la salute dell'essere umano. Per ricevere informazioni più dettagliate circa lo smaltimento delle vecchie apparecchiature in Vostro possesso, Vi invitiamo a contattare gli enti pubblici di competenza, il servizio di smaltimento rifiuti o il negozio nel quale avete acquistato il prodotto.

#### **Latviešu valoda (Latvian) - Ekoloģiska informācija klientiem Eiropas Savienības jurisdikcijā**

Direktīvā 2002/96/EK ir prasība, ka aprīkojumu, kam pievienota zīme  $\mathbb{X}$  uz paša izstrādājuma vai uz tā iesainojuma, nedrīkst izmest nešķirotā veidā kopā ar komunālajiem atkritumiem (tiem, ko rada vietēji iedzīvotāji un uzņēmumi). Šī zīme nozīmē to, ka šī ierīce ir jāizmet atkritumos tā, lai tā nenonāktu kopā ar parastiem mājsaimniecības atkritumiem. Jūsu pienākums ir šo un citas elektriskas un elektroniskas ierīces izmest atkritumos, izmantojot īpašus atkritumu savākšanas veidus un līdzekļus, ko nodrošina valsts un pašvaldību iestādes. Ja izmešana atkritumos un pārstrāde tiek veikta pareizi, tad mazinās iespējamais kaitējums dabai un cilvēku veselībai. Sīkākas ziņas par novecojuša aprīkojuma izmešanu atkritumos jūs varat saņemt vietējā pašvaldībā, atkritumu savākšanas dienestā, kā arī veikalā, kur iegādājāties šo izstrādājumu.

#### **Lietuvškai (Lithuanian) - Aplinkosaugos informacija, skirta Europos Sąjungos vartotojams**

Europos direktyva 2002/96/EC numato, kad įrangos, kuri ir kurios pakuotė yra pažymėta šiuo simboliu (įveskite simbolį), negalima šalinti kartu su nerūšiuotomis komunalinėmis atliekomis. Šis simbolis rodo, kad gaminį reikia šalinti atskirai nuo bendro buitinių atliekų srauto. Jūs privalote užtikrinti, kad ši ir kita elektros ar elektroninė įranga būtų šalinama per tam tikras nacionalinės ar vietinės valdžios nustatytas atliekų rinkimo sistemas. Tinkamai šalinant ir perdirbant atliekas, bus išvengta galimos žalos aplinkai ir žmonių sveikatai. Daugiau informacijos apie jūsų senos įrangos šalinimą gali pateikti vietinės valdžios institucijos, atliekų šalinimo tarnybos arba parduotuvės, kuriose įsigijote tą gaminį.

#### **Malti (Maltese) - Informazzjoni Ambjentali għal Klijenti fl-Unjoni Ewropea**

Id-Direttiva Ewropea 2002/96/KE titlob li t-tagħmir li jkun fih issimbolu  $\mathbb{\underline{X}}$  fuq il-prodott u/jew fuq l-ippakkjar ma jistax jintrema ma' skart muniċipali li ma ġiex isseparat. Is-simbolu jindika li dan il-prodott għandu jintrema separatament minn ma' liskart domestiku regolari. Hija responsabbiltà tiegħek li tarmi dan it-tagħmir u kull tagħmir ieħor ta' l-elettriku u elettroniku permezz ta' faċilitajiet ta' ġbir appuntati apposta mill-gvern jew mill-awtoritajiet lokali. Ir-rimi b'mod korrett u r-riċiklaġġ jgħin jipprevjeni konsegwenzi negattivi potenzjali għall-ambjent u għas-saħħa tal-bniedem. Għal aktar informazzjoni dettaljata dwar ir-rimi tat-tagħmir antik tiegħek, jekk jogħġbok ikkuntattja lill-awtoritajiet lokali tiegħek, is-servizzi għar-rimi ta' l-iskart, jew il-ħanut minn fejn xtrajt il-prodott.

#### **Magyar (Hungarian) - Környezetvédelmi információ az európai uniós vásárlók számára**

A 2002/96/EC számú európai uniós irányelv megkívánja, hogy azokat a termékeket, amelyeken, és/vagy amelyek csomagolásán az alábbi címke  $\mathbb{X}$  megjelenik, tilos a többi szelektálatlan lakossági hulladékkal együtt kidobni. A címke azt jelöli, hogy az adott termék kidobásakor a szokványos háztartási hulladékelszállítási rendszerektõl elkülönített eljárást kell alkalmazni. Az Ön felelõssége, hogy ezt, és más elektromos és elektronikus berendezéseit a kormányzati vagy a helyi hatóságok által kijelölt gyűjtõredszereken keresztül számolja fel. A megfelelõ hulladékfeldolgozás segít a környezetre és az emberi egészségre potenciálisan ártalmas negatív hatások megelõzésében. Ha elavult berendezéseinek felszámolásához további részletes információra van szüksége, kérjük, lépjen kapcsolatba a helyi hatóságokkal, a hulladékfeldolgozási szolgálattal, vagy azzal üzlettel, ahol a terméket vásárolta.

#### **Nederlands (Dutch) - Milieu-informatie voor klanten in de Europese Unie**

De Europese Richtlijn 2002/96/EC schrijft voor dat apparatuur die is voorzien van dit symbool  $X$  op het product of de verpakking, niet mag worden ingezameld met niet-gescheiden huishoudelijk afval. Dit symbool geeft aan dat het product apart moet worden ingezameld. U bent zelf verantwoordelijk voor de vernietiging van deze en andere elektrische en elektronische apparatuur via de daarvoor door de landelijke of plaatselijke overheid aangewezen inzamelingskanalen. De juiste vernietiging en recycling van deze apparatuur voorkomt mogelijke negatieve gevolgen voor het milieu en de gezondheid. Voor meer informatie over het vernietigen van uw oude apparatuur neemt u contact op met de plaatselijke autoriteiten of afvalverwerkingsdienst, of met de winkel waar u het product hebt aangeschaft.

#### **Norsk (Norwegian) - Miljøinformasjon for kunder i EU**

EU-direktiv 2002/96/EF krever at utstyr med følgende symbol  $X$  avbildet på produktet og/eller pakningen, ikke må kastes sammen med usortert avfall. Symbolet indikerer at dette produktet skal håndteres atskilt fra ordinær avfallsinnsamling for husholdningsavfall. Det er ditt ansvar å kvitte deg med dette produktet og annet elektrisk og elektronisk avfall via egne innsamlingsordninger slik myndighetene eller kommunene bestemmer. Korrekt avfallshåndtering og gjenvinning vil være med på å forhindre mulige negative konsekvenser for miljø og helse. For nærmere informasjon om håndtering av det kasserte utstyret ditt, kan du ta kontakt med kommunen, en innsamlingsstasjon for avfall eller butikken der du kjøpte produktet.

#### **Polski (Polish) - Informacja dla klientów w Unii Europejskiej o przepisach dotyczących ochrony środowiska**

Dyrektywa Europejska 2002/96/EC wymaga, aby sprzęt oznaczony symbolem X znajdującym się na produkcie i/lub jego opakowaniu nie był wyrzucany razem z innymi niesortowanymi odpadami komunalnymi. Symbol ten wskazuje, że produkt nie powinien być usuwany razem ze zwykłymi odpadami z gospodarstw domowych. Na Państwu spoczywa obowiązek wyrzucania tego i innych urządzeń elektrycznych oraz elektronicznych w punktach odbioru wyznaczonych przez władze krajowe lub lokalne. Pozbywanie się sprzętu we właściwy sposób i jego recykling pomogą zapobiec potencjalnie negatywnym konsekwencjom dla środowiska i zdrowia ludzkiego. W celu uzyskania szczegółowych informacji o usuwaniu starego sprzętu, prosimy zwrócić się do lokalnych władz, służb oczyszczania miasta lub sklepu, w którym produkt został nabyty.

#### **Português (Portuguese) - Informação ambiental para clientes da União Europeia**

A Directiva Europeia 2002/96/CE exige que o equipamento que exibe este símbolo  $X$  no produto e/ou na sua embalagem não seja eliminado junto com os resíduos municipais não separados. O símbolo indica que este produto deve ser eliminado separadamente dos resíduos domésticos regulares. É da sua responsabilidade eliminar este e qualquer outro equipamento eléctrico e electrónico através das instalações de recolha designadas pelas autoridades governamentais ou locais. A eliminação e reciclagem correctas ajudarão a prevenir as consequências negativas para o ambiente e para a saúde humana. Para obter informações mais detalhadas sobre a forma de eliminar o seu equipamento antigo, contacte as autoridades locais, os serviços de eliminação de resíduos ou o estabelecimento comercial onde adquiriu o produto.

#### **Română (Romanian) - Informaţii de mediu pentru clienţii din Uniunea Europeană**

Directiva europeană 2002/96/CE impune ca echipamentele care prezintă acest simbol $\mathbb{X}$  pe produs şi/sau pe ambalajul acestuia să nu fie casate împreună cu gunoiul menajer municipal. Simbolul indică faptul că acest produs trebuie să fie casat separat de gunoiul menajer obişnuit. Este responsabilitatea dvs. să casaţi acest produs şi alte echipamente electrice şi electronice prin intermediul unităţilor de colectare special desemnate de guvern sau de autorităţile locale. Casarea şi reciclarea corecte vor ajuta la prevenirea potențialelor consecințe negative asupra sănătății mediului și a oamenilor. Pentru mai multe informații detaliate cu privire la casarea acestui echipament vechi, contactaţi autorităţile locale, serviciul de salubrizare sau magazinul de la care aţi achiziţionat produsul.

#### **Slovenčina (Slovak) - Informácie o ochrane životného prostredia pre zákazníkov v Európskej únii**

Podľa európskej smernice 2002/96/ES zariadenie s týmto symbolom  $X$  na produkte a/alebo jeho balení nesmie byť likvidované spolu s netriedeným komunálnym odpadom. Symbol znamená, že produkt by sa mal likvidovať oddelene od bežného odpadu z domácností. Je vašou povinnosťou likvidovať toto i ostatné elektrické a elektronické zariadenia prostredníctvom špecializovaných zberných zariadení určených vládou alebo miestnymi orgánmi. Správna likvidácia a recyklácia pomôže zabrániť prípadným negatívnym dopadom na životné prostredie a zdravie ľudí. Ak máte záujem o podrobnejšie informácie o likvidácii starého zariadenia, obráťte sa, prosím, na miestne orgány, organizácie zaoberajúce sa likvidáciou odpadov alebo obchod, v ktorom ste si produkt zakúpili.

#### **Slovenčina (Slovene) - Okoljske informacije za stranke v Evropski uniji**

Evropska direktiva 2002/96/EC prepoveduje odlaganje opreme, označene s tem simbolom  $X =$ na izdelku in/ali na embalaži – med običajne, nerazvrščene odpadke. Ta simbol opozarja, da je treba izdelek odvreči ločeno od preostalih gospodinjskih odpadkov. Vaša odgovornost je, da to in preostalo električno in elektronsko opremo odnesete na posebna zbirališča, ki jih določijo državne ustanove ali lokalna uprava. S pravilnim odlaganjem in recikliranjem boste preprečili morebitne škodljive vplive na okolje in zdravje ljudi. Če želite izvedeti več o odlaganju stare opreme, se obrnite na lokalno upravo, odpad ali trgovino, kjer ste izdelek kupili.

#### **Suomi (Finnish) - Ympäristöä koskevia tietoja EUalueen asiakkaille**

EU-direktiivi 2002/96/EY edellyttää, että jos laitteistossa on tämä symboli  $\mathbb X$  itse tuotteessa ja/tai sen pakkauksessa, laitteistoa ei saa hävittää lajittelemattoman yhdyskuntajätteen mukana. Symboli merkitsee sitä, että tämä tuote on hävitettävä erillään tavallisesta kotitalousjätteestä. Sinun vastuullasi on hävittää tämä elektroniikkatuote ja muut vastaavat elektroniikkatuotteet viemällä tuote tai tuotteet viranomaisten määräämään keräyspisteeseen. Laitteiston oikea hävittäminen estää mahdolliset kielteiset vaikutukset ympäristöön ja ihmisten terveyteen. Lisätietoja vanhan laitteiston oikeasta hävitystavasta saa paikallisilta viranomaisilta, jätteenhävityspalvelusta tai siitä myymälästä, josta ostit tuotteen.

#### **Svenska (Swedish) - Miljöinformation för kunder i Europeiska unionen**

Det europeiska direktivet 2002/96/EC kräver att utrustning med denna symbol  $\frac{1}{2}$  på produkten och/eller förpackningen inte får kastas med osorterat kommunalt avfall. Symbolen visar att denna produkt bör kastas efter att den avskiljts från vanligt hushållsavfall. Det faller på ditt ansvar att kasta denna och annan elektrisk och elektronisk utrustning på fastställda insamlingsplatser utsedda av regeringen eller lokala myndigheter. Korrekt kassering och återvinning skyddar mot eventuella negativa konsekvenser för miljön och personhälsa. För mer detaljerad information om kassering av din gamla utrustning kontaktar du dina lokala myndigheter, avfallshanteringen eller butiken där du köpte produkten.

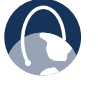

**WEB:** For additional information, please visit **www.linksys.com/international**

# **Appendix E: Software License Agreement**

### **Software in Linksys Products**

This product from Cisco-Linksys LLC or from one of its affiliates Cisco Systems-Linksys (Asia) Pte Ltd. or Cisco-Linksys K.K. ("Linksys") contains software (including firmware) originating from Linksys and its suppliers and may also contain software from the open source community. Any software originating from Linksys and its suppliers is licensed under the Linksys Software License Agreement contained at Schedule 1 below. You may also be prompted to review and accept that Linksys Software License Agreement upon installation of the software.

Any software from the open source community is licensed under the specific license terms applicable to that software made available by Linksys at **[www.linksys.com/gpl](http://www.linksys.com/gpl)** or as provided for in Schedules 2 and 3 below.

Where such specific license terms entitle you to the source code of such software, that source code is upon request available at cost from Linksys for at least three years from the purchase date of this product and may also be available for download from **[www.linksys.com/gpl](http://www.linksys.com/gpl)**. For detailed license terms and additional information on open source software in Linksys products please look at the Linksys public web site at: **[www.linksys.com/gpl/](http://www.linksys.com/gpl/)** or Schedule 2 below as applicable.

BY DOWNLOADING OR INSTALLING THE SOFTWARE, OR USING THE PRODUCT CONTAINING THE SOFTWARE, YOU ARE CONSENTING TO BE BOUND BY THE SOFTWARE LICENSE AGREEMENTS BELOW. IF YOU DO NOT AGREE TO ALL OF THESE TERMS, THEN YOU MAY NOT DOWNLOAD, INSTALL OR USE THE SOFTWARE. YOU MAY RETURN UNUSED SOFTWARE (OR, IF THE SOFTWARE IS SUPPLIED AS PART OF ANOTHER PRODUCT, THE UNUSED PRODUCT) FOR A FULL REFUND UP TO 30 DAYS AFTER ORIGINAL PURCHASE, SUBJECT TO THE RETURN PROCESS AND POLICIES OF THE PARTY FROM WHICH YOU PURCHASED SUCH PRODUCT OR SOFTWARE.

### **Software Licenses**

The software Licenses applicable to software from Linksys are made available at the Linksys public web site at: **[www.linksys.com](http://www.linksys.com)** and **[www.linksys.com/gpl/](http://www.linksys.com/gpl/)** respectively. For your convenience of reference, a copy of the Linksys Software License Agreement and the main open source code licenses used by Linksys in its products are contained in the Schedules below.

### **Schedule 1 - Linksys Software License Agreement**

THIS LICENSE AGREEMENT IS BETWEEN YOU AND CISCO-LINKSYS LLC OR ONE OF ITS AFFILIATES CISCO SYSTEMS-LINKSYS (ASIA) PTE LTD. OR CISCO-LINKSYS K.K. ("LINKSYS") LICENSING THE SOFTWARE INSTEAD OF CISCO-LINKSYS LLC. BY DOWNLOADING OR INSTALLING THE SOFTWARE, OR USING THE PRODUCT CONTAINING THE SOFTWARE, YOU ARE CONSENTING TO BE BOUND BY THIS AGREEMENT. IF YOU DO NOT AGREE TO ALL OF THESE TERMS, THEN YOU MAY NOT DOWNLOAD, INSTALL OR USE THE SOFTWARE. YOU MAY RETURN UNUSED SOFTWARE (OR, IF THE SOFTWARE IS SUPPLIED AS PART OF ANOTHER PRODUCT, THE UNUSED PRODUCT) FOR A FULL REFUND UP TO 30 DAYS AFTER ORIGINAL PURCHASE, SUBJECT TO THE RETURN PROCESS AND POLICIES OF THE PARTY FROM WHICH YOU PURCHASED SUCH PRODUCT OR SOFTWARE.

*License*. Subject to the terms and conditions of this Agreement, Linksys grants the original end user purchaser of the Linksys product containing the Software ("You") a nonexclusive license to use the Software solely as embedded in or (where authorized in the applicable documentation) for communication with such product. This license may not be sublicensed, and is not transferable except to a person or entity to which you transfer ownership of the complete Linksys product containing the Software, provided you permanently transfer all rights under this Agreement and do not retain any full or partial copies of the Software, and the recipient agrees to the terms of this Agreement.

 "Software" includes, and this Agreement will apply to (a) the software of Linksys or its suppliers provided in or with the applicable Linksys product, and (b) any upgrades, updates, bug fixes or modified versions ("Upgrades") or backup copies of the Software supplied to You by Linksys or an authorized reseller, provided you already hold a valid license to the original software and have paid any applicable fee for the Upgrade.

*Protection of Information*. The Software and documentation contain trade secrets and/or copyrighted materials of Linksys or its suppliers. You will not copy or modify the Software or decompile, decrypt, reverse engineer or disassemble the Software (except to the extent expressly permitted by law notwithstanding this provision), and You will not disclose or make available such trade secrets or copyrighted material in any form to any third party. Title to and ownership of the Software and documentation and any portion thereof, will remain solely with Linksys or its suppliers.

*Collection and Processing of Information*. You agree that Linksys and/or its affiliates may, from time to time, collect and process information about your Linksys product and/or the Software and/or your use of either in order (i) to enable Linksys to offer you Upgrades; (ii) to ensure that your Linksys product and/or the Software is being

used in accordance with the terms of this Agreement; (iii) to provide improvements to the way Linksys delivers technology to you and to other Linksys customers; (iv) to enable Linksys to comply with the terms of any agreements it has with any third parties regarding your Linksys product and/or Software and/or (v) to enable Linksys to comply with all applicable laws and/or regulations, or the requirements of any regulatory authority or government agency. Linksys and/ or its affiliates may collect and process this information provided that it does not identify you personally. Your use of your Linksys product and/or the Software constitutes this consent by you to Linksys and/or its affiliates' collection and use of such information and, for EEA customers, to the transfer of such information to a location outside the EEA.

*Software Upgrades etc*. If the Software enables you to receive Upgrades, you may elect at any time to receive these Upgrades either automatically or manually. If you elect to receive Upgrades manually or you otherwise elect not to receive or be notified of any Upgrades, you may expose your Linksys product and/or the Software to serious security threats and/or some features within your Linksys product and/or Software may become inaccessible. There may be circumstances where we apply an Upgrade automatically in order to comply with changes in legislation, legal or regulatory requirements or as a result of requirements to comply with the terms of any agreements Linksys has with any third parties regarding your Linksys product and/or the Software. You will always be notified of any Upgrades being delivered to you. The terms of this license will apply to any such Upgrade unless the Upgrade in question is accompanied by a separate license, in which event the terms of that license will apply.

*Open Source Software*. The GPL or other open source code incorporated into the Software and the open source license for such source code are available for free download at **<http://www.linksys.com/gpl>**. If You would like a copy of the GPL or other open source code in this Software on a CD, Linksys will mail to You a CD with such code for \$9.99 plus the cost of shipping, upon request.

*Term and Termination*. You may terminate this License at any time by destroying all copies of the Software and documentation. Your rights under this License will terminate immediately without notice from Linksys if You fail to comply with any provision of this Agreement.

*Limited Warranty*. The warranty terms and period specified in the applicable Linksys Product User Guide shall also apply to the Software.

Disclaimer of Liabilities. IN NO EVENT WILL LINKSYS OR ITS SUPPLIERS BE LIABLE FOR ANY LOST DATA, REVENUE OR PROFIT, OR FOR SPECIAL, INDIRECT, CONSEQUENTIAL, INCIDENTAL OR PUNITIVE DAMAGES, REGARDLESS OF CAUSE (INCLUDING NEGLIGENCE), ARISING OUT OF OR RELATED TO THE USE OF OR INABILITY TO USE THE SOFTWARE, EVEN IF LINKSYS HAS BEEN ADVISED OF THE POSSIBILITY OF SUCH DAMAGES. IN NO EVENT WILL LINKSYS' LIABILITY EXCEED THE AMOUNT PAID BY YOU FOR THE PRODUCT. The foregoing limitations will apply even if any warranty or remedy under this Agreement fails of its essential purpose. Some jurisdictions do not allow the exclusion or limitation of incidental or consequential damages, so the above limitation or exclusion may not apply to You.

*Export*. Software, including technical data, may be subject to U.S. export control laws and regulations and/or export or import regulations in other countries. You agree to comply strictly with all such laws and regulations.

*U.S. Government Users*. The Software and documentation qualify as "commercial items" as defined at 48 C.F.R. 2.101 and 48 C.F.R. 12.212. All Government users acquire the Software and documentation with only those rights herein that apply to non-governmental customers.

*General Terms*. This Agreement will be governed by and construed in accordance with the laws of the State of California, without reference to conflict of laws principles. The United Nations Convention on Contracts for the International Sale of Goods will not apply. If any portion of this Agreement is found to be void or unenforceable, the remaining provisions will remain in full force and effect. This Agreement constitutes the entire agreement between the parties with respect to the Software and supersedes any conflicting or additional terms contained in any purchase order or elsewhere.

#### **END OF SCHEDULE 1**

### **Schedule 2**

If this Linksys product contains open source software licensed under Version 2 of the "GNU General Public License" then the license terms below in this Schedule 2 will apply to that open source software. The license terms below in this Schedule 2 are from the public web site at **<http://www.gnu.org/copyleft/gpl.html>**

#### **GNU GENERAL PUBLIC LICENSE**

Version 2, June 1991

Copyright © 1989, 1991 Free Software Foundation, Inc.

51 Franklin Street, Fifth Floor, Boston, MA 02110-1301, USA

Everyone is permitted to copy and distribute verbatim copies of this license document, but changing it is not allowed.

#### **Preamble**

The licenses for most software are designed to take away your freedom to share and change it. By contrast, the GNU General Public License is intended to guarantee your

freedom to share and change free software–to make sure the software is free for all its users. This General Public License applies to most of the Free Software Foundation's software and to any other program whose authors commit to using it. (Some other Free Software Foundation software is covered by the GNU Lesser General Public License instead.) You can apply it to your programs, too.

When we speak of free software, we are referring to freedom, not price. Our General Public Licenses are designed to make sure that you have the freedom to distribute copies of free software (and charge for this service if you wish), that you receive source code or can get it if you want it, that you can change the software or use pieces of it in new free programs; and that you know you can do these things.

To protect your rights, we need to make restrictions that forbid anyone to deny you these rights or to ask you to surrender the rights. These restrictions translate to certain responsibilities for you if you distribute copies of the software, or if you modify it.

For example, if you distribute copies of such a program, whether gratis or for a fee, you must give the recipients all the rights that you have. You must make sure that they, too, receive or can get the source code. And you must show them these terms so they know their rights.

We protect your rights with two steps: (1) copyright the software, and (2) offer you this license which gives you legal permission to copy, distribute and/or modify the software.

Also, for each author's protection and ours, we want to make certain that everyone understands that there is no warranty for this free software. If the software is modified by someone else and passed on, we want its recipients to know that what they have is not the original, so that any problems introduced by others will not reflect on the original authors' reputations.

Finally, any free program is threatened constantly by software patents. We wish to avoid the danger that redistributors of a free program will individually obtain patent licenses, in effect making the program proprietary. To prevent this, we have made it clear that any patent must be licensed for everyone's free use or not licensed at all.

The precise terms and conditions for copying, distribution and modification follow.

#### **TERMS AND CONDITIONS FOR COPYING, DISTRIBUTION AND MODIFICATION**

0. This License applies to any program or other work which contains a notice placed by the copyright holder saying it may be distributed under the terms of this General Public License. The "Program", below, refers to any such program or work, and a "work based on the Program" means either the Program or any derivative work under copyright law: that is to say, a work containing the Program or a portion of it, either verbatim or with modifications and/ or translated into another language. (Hereinafter, translation is included without limitation in the term "modification".) Each licensee is addressed as "you".

Activities other than copying, distribution and modification are not covered by this License; they are outside its scope. The act of running the Program is not restricted, and the output from the Program is covered only if its contents constitute a work based on the Program (independent of having been made by running the Program). Whether that is true depends on what the Program does.

1. You may copy and distribute verbatim copies of the Program's source code as you receive it, in any medium, provided that you conspicuously and appropriately publish on each copy an appropriate copyright notice and disclaimer of warranty; keep intact all the notices that refer to this License and to the absence of any warranty; and give any other recipients of the Program a copy of this License along with the Program.

You may charge a fee for the physical act of transferring a copy, and you may at your option offer warranty protection in exchange for a fee.

- 2. You may modify your copy or copies of the Program or any portion of it, thus forming a work based on the Program, and copy and distribute such modifications or work under the terms of Section 1 above, provided that you also meet all of these conditions:
	- a. You must cause the modified files to carry prominent notices stating that you changed the files and the date of any change.
	- b. You must cause any work that you distribute or publish, that in whole or in part contains or is derived from the Program or any part thereof, to be licensed as a whole at no charge to all third parties under the terms of this License.

c. If the modified program normally reads commands interactively when run, you must cause it, when started running for such interactive use in the most ordinary way, to print or display an announcement including an appropriate copyright notice and a notice that there is no warranty (or else, saying that you provide a warranty) and that users may redistribute the program under these conditions, and telling the user how to view a copy of this License. (Exception: if the Program itself is interactive but does not normally print such an announcement, your work based on the Program is not required to print an announcement.)

These requirements apply to the modified work as a whole. If identifiable sections of that work are not derived from the Program, and can be reasonably considered independent and separate works in themselves, then this License, and its terms, do not apply to those sections when you distribute them as separate works. But when you distribute the same sections as part of a whole which is a work based on the Program, the distribution of the whole must be on the terms of this License, whose permissions for other licensees extend to the entire whole, and thus to each and every part regardless of who wrote it.

Thus, it is not the intent of this section to claim rights or contest your rights to work written entirely by you; rather, the intent is to exercise the right to control the distribution of derivative or collective works based on the Program.

In addition, mere aggregation of another work not based on the Program with the Program (or with a work based on the Program) on a volume of a storage or distribution medium does not bring the other work under the scope of this License.

- 3. You may copy and distribute the Program (or a work based on it, under Section 2) in object code or executable form under the terms of Sections 1 and 2 above provided that you also do one of the following:
	- a. Accompany it with the complete corresponding machine-readable source code, which must be distributed under the terms of Sections 1 and 2 above on a medium customarily used for software interchange; or,
	- b. Accompany it with a written offer, valid for at least three years, to give any third party, for a charge no more than your cost of physically performing source distribution, a complete machine-readable copy of the corresponding source code, to be distributed under the terms of Sections 1 and 2 above on a medium customarily used for software interchange; or,

c. Accompany it with the information you received as to the offer to distribute corresponding source code. (This alternative is allowed only for noncommercial distribution and only if you received the program in object code or executable form with such an offer, in accord with Subsection b above.)

The source code for a work means the preferred form of the work for making modifications to it. For an executable work, complete source code means all the source code for all modules it contains, plus any associated interface definition files, plus the scripts used to control compilation and installation of the executable. However, as a special exception, the source code distributed need not include anything that is normally distributed (in either source or binary form) with the major components (compiler, kernel, and so on) of the operating system on which the executable runs, unless that component itself accompanies the executable.

If distribution of executable or object code is made by offering access to copy from a designated place, then offering equivalent access to copy the source code from the same place counts as distribution of the source code, even though third parties are not compelled to copy the source along with the object code.

- 4. You may not copy, modify, sublicense, or distribute the Program except as expressly provided under this License. Any attempt otherwise to copy, modify, sublicense or distribute the Program is void, and will automatically terminate your rights under this License. However, parties who have received copies, or rights, from you under this License will not have their licenses terminated so long as such parties remain in full compliance.
- 5. You are not required to accept this License, since you have not signed it. However, nothing else grants you permission to modify or distribute the Program or its derivative works. These actions are prohibited by law if you do not accept this License. Therefore, by modifying or distributing the Program (or any work based on the Program), you indicate your acceptance of this License to do so, and all its terms and conditions for copying, distributing or modifying the Program or works based on it.
- 6. Each time you redistribute the Program (or any work based on the Program), the recipient automatically receives a license from the original licensor to copy, distribute or modify the Program subject to these terms and conditions. You may not impose any further restrictions on the recipients' exercise of the rights granted herein. You are not responsible for enforcing compliance by third parties to this License.

7. If, as a consequence of a court judgment or allegation of patent infringement or for any other reason (not limited to patent issues), conditions are imposed on you (whether by court order, agreement or otherwise) that contradict the conditions of this License, they do not excuse you from the conditions of this License. If you cannot distribute so as to satisfy simultaneously your obligations under this License and any other pertinent obligations, then as a consequence you may not distribute the Program at all. For example, if a patent license would not permit royalty-free redistribution of the Program by all those who receive copies directly or indirectly through you, then the only way you could satisfy both it and this License would be to refrain entirely from distribution of the Program.

If any portion of this section is held invalid or unenforceable under any particular circumstance, the balance of the section is intended to apply and the section as a whole is intended to apply in other circumstances.

It is not the purpose of this section to induce you to infringe any patents or other property right claims or to contest validity of any such claims; this section has the sole purpose of protecting the integrity of the free software distribution system, which is implemented by public license practices. Many people have made generous contributions to the wide range of software distributed through that system in reliance on consistent application of that system; it is up to the author/donor to decide if he or she is willing to distribute software through any other system and a licensee cannot impose that choice.

This section is intended to make thoroughly clear what is believed to be a consequence of the rest of this License.

- 8. If the distribution and/or use of the Program is restricted in certain countries either by patents or by copyrighted interfaces, the original copyright holder who places the Program under this License may add an explicit geographical distribution limitation excluding those countries, so that distribution is permitted only in or among countries not thus excluded. In such case, this License incorporates the limitation as if written in the body of this License.
- 9. The Free Software Foundation may publish revised and/or new versions of the General Public License from time to time. Such new versions will be similar in spirit to the present version, but may differ in detail to address new problems or concerns.

Each version is given a distinguishing version number. If the Program specifies a version number of this License which applies to it and "any later version", you have the option of following the terms and conditions either of that version or of any later version published by the Free Software Foundation. If the Program does 10. If you wish to incorporate parts of the Program into other free programs whose distribution conditions are different, write to the author to ask for permission. For software which is copyrighted by the Free Software Foundation, write to the Free Software Foundation; we sometimes make exceptions for this. Our decision will be guided by the two goals of preserving the free status of all derivatives of our free software and of promoting the sharing and reuse of software generally.

#### **NO WARRANTY**

- 11. BECAUSE THE PROGRAM IS LICENSED FREE OF CHARGE, THERE IS NO WARRANTY FOR THE PROGRAM, TO THE EXTENT PERMITTED BY APPLICABLE LAW. EXCEPT WHEN OTHERWISE STATED IN WRITING THE COPYRIGHT HOLDERS AND/OR OTHER PARTIES PROVIDE THE PROGRAM "AS IS" WITHOUT WARRANTY OF ANY KIND, EITHER EXPRESSED OR IMPLIED, INCLUDING, BUT NOT LIMITED TO, THE IMPLIED WARRANTIES OF MERCHANTABILITY AND FITNESS FOR A PARTICULAR PURPOSE. THE ENTIRE RISK AS TO THE QUALITY AND PERFORMANCE OF THE PROGRAM IS WITH YOU. SHOULD THE PROGRAM PROVE DEFECTIVE, YOU ASSUME THE COST OF ALL NECESSARY SERVICING, REPAIR OR CORRECTION.
- 12. IN NO EVENT UNLESS REQUIRED BY APPLICABLE LAW OR AGREED TO IN WRITING WILL ANY COPYRIGHT HOLDER, OR ANY OTHER PARTY WHO MAY MODIFY AND/OR REDISTRIBUTE THE PROGRAM AS PERMITTED ABOVE, BE LIABLE TO YOU FOR DAMAGES, INCLUDING ANY GENERAL, SPECIAL, INCIDENTAL OR CONSEQUENTIAL DAMAGES ARISING OUT OF THE USE OR INABILITY TO USE THE PROGRAM (INCLUDING BUT NOT LIMITED TO LOSS OF DATA OR DATA BEING RENDERED INACCURATE OR LOSSES SUSTAINED BY YOU OR THIRD PARTIES OR A FAILURE OF THE PROGRAM TO OPERATE WITH ANY OTHER PROGRAMS), EVEN IF SUCH HOLDER OR OTHER PARTY HAS BEEN ADVISED OF THE POSSIBILITY OF SUCH DAMAGES.

END OF TERMS AND CONDITIONS

#### **END OF SCHEDULE 2**

#### **Schedule 3**

If this Linksys product contains open source software licensed under the OpenSSL license:

This product includes software developed by the OpenSSL Project for use in the OpenSSL Toolkit. (**<http://www.openssl.org/>**).

This product includes cryptographic software written by Eric Young (eay@cryptsoft.com).

This product includes software written by Tim Hudson (tjh@cryptsoft.com).

In addition, if this Linksys product contains open source software licensed under the OpenSSL license then the license terms below in this Schedule 3 will apply to that open source software. The license terms below in this Schedule 3 are from the public web site at **<http://www.openssl.org/source/license.html>**.

The OpenSSL toolkit stays under a dual license, i.e. both the conditions of the OpenSSL License and the original SSLeay license apply to the toolkit. See below for the actual license texts. Actually both licenses are BSD-style Open Source licenses. In case of any license issues related to OpenSSL please contact openssl-core@openssl.org.

### **OpenSSL License**

Copyright © 1998-2007 The OpenSSL Project. All rights reserved.

Redistribution and use in source and binary forms, with or without modification, are permitted provided that the following conditions are met:

- 1. Redistributions of source code must retain the above copyright notice, this list of conditions and the following disclaimer.
- 2. Redistributions in binary form must reproduce the above copyright notice, this list of conditions and the following disclaimer in the documentation and/or other materials provided with the distribution.
- 3. All advertising materials mentioning features or use of this software must display the following acknowledgment: "This product includes software developed by the OpenSSL Project for use in the OpenSSL Toolkit. (**<http://www.openssl.org/>**)"
- 4. The names "OpenSSL Toolkit" and "OpenSSL Project" must not be used to endorse or promote products derived from this software without prior written permission. For written permission, please contact openssl-core@openssl.org.
- 5. Products derived from this software may not be called "OpenSSL" nor may "OpenSSL" appear in their names without prior written permission of the OpenSSL Project.
- 6. Redistributions of any form whatsoever must retain the following acknowledgment: "This product includes software developed by the OpenSSL Project for use in the OpenSSL Toolkit (**<http://www.openssl.org/>**)"

THIS SOFTWARE IS PROVIDED BY THE OpenSSL PROJECT ``AS IS'' AND ANY EXPRESSED OR IMPLIED WARRANTIES, INCLUDING, BUT NOT LIMITED TO, THE IMPLIED WARRANTIES OF MERCHANTABILITY AND FITNESS FOR A PARTICULAR PURPOSE ARE DISCLAIMED. IN NO EVENT SHALL THE OpenSSL PROJECT OR ITS CONTRIBUTORS BE LIABLE FOR ANY DIRECT, INDIRECT, INCIDENTAL, SPECIAL, EXEMPLARY, OR CONSEQUENTIAL DAMAGES (INCLUDING, BUT NOT LIMITED TO, PROCUREMENT OF SUBSTITUTE GOODS OR SERVICES; LOSS OF USE, DATA, OR PROFITS; OR BUSINESS INTERRUPTION) HOWEVER CAUSED AND ON ANY THEORY OF LIABILITY, WHETHER IN CONTRACT, STRICT LIABILITY, OR TORT (INCLUDING NEGLIGENCE OR OTHERWISE) ARISING IN ANY WAY OUT OF THE USE OF THIS SOFTWARE, EVEN IF ADVISED OF THE POSSIBILITY OF SUCH DAMAGE.

This product includes cryptographic software written by Eric Young (eay@cryptsoft.com). This product includes software written by Tim Hudson (tjh@cryptsoft.com).

### **Original SSLeay License**

Copyright © 1995-1998 Eric Young (eay@cryptsoft.com)All rights reserved.

This package is an SSL implementation written by Eric Young (eay@cryptsoft.com).

The implementation was written so as to conform with Netscape's SSL.

This library is free for commercial and non-commercial use as long as the following conditions are adhered to. The following conditions apply to all code found in this distribution, be it the RC4, RSA, lhash, DES, etc., code; not just the SSL code. The SSL documentation included with this distribution is covered by the same copyright terms except that the holder is Tim Hudson (tjh@cryptsoft. com).

Copyright remains Eric Young's, and as such any Copyright notices in the code are not to be removed.

If this package is used in a product, Eric Young should be given attribution as the author of the parts of the library used. This can be in the form of a textual message at program startup or in documentation (online or textual) provided with the package.

Redistribution and use in source and binary forms, with or without modification, are permitted provided that the following conditions are met:

- 1. Redistributions of source code must retain the copyright notice, this list of conditions and the following disclaimer.
- 2. Redistributions in binary form must reproduce the above copyright notice, this list of conditions and the following disclaimer in the documentation and/or other materials provided with the distribution.
- 3. All advertising materials mentioning features or use of this software must display the following acknowledgement:

 "This product includes cryptographic software written by Eric Young (eay@cryptsoft.com)"

The word 'cryptographic' can be left out if the routines from the library being used are not cryptographic related.

4. If you include any Windows specific code (or a derivative thereof) from the apps directory (application code) you must include an acknowledgement: "This product includes software written by Tim Hudson (tjh@ cryptsoft.com)"

THIS SOFTWARE IS PROVIDED BY ERIC YOUNG ``AS IS'' AND ANY EXPRESS OR IMPLIED WARRANTIES, INCLUDING, BUT NOT LIMITED TO, THE IMPLIED WARRANTIES OF MERCHANTABILITY AND FITNESS FOR A PARTICULAR PURPOSE ARE DISCLAIMED. IN NO EVENT SHALL THE AUTHOR OR CONTRIBUTORS BE LIABLE FOR ANY DIRECT, INDIRECT, INCIDENTAL, SPECIAL, EXEMPLARY, OR CONSEQUENTIAL DAMAGES (INCLUDING, BUT NOT LIMITED TO, PROCUREMENT OF SUBSTITUTE GOODS OR SERVICES; LOSS OF USE, DATA, OR PROFITS; OR BUSINESS INTERRUPTION) HOWEVER CAUSED AND ON ANY THEORY OF LIABILITY, WHETHER IN CONTRACT, STRICT LIABILITY, OR TORT (INCLUDING NEGLIGENCE OR OTHERWISE) ARISING IN ANY WAY OUT OF THE USE OF THIS SOFTWARE, EVEN IF ADVISED OF THE POSSIBILITY OF SUCH DAMAGE.

The license and distribution terms for any publicly available version or derivative of this code cannot be changed. i.e. this code cannot simply be copied and put under another distribution license [including the GNU Public License.]

#### **END OF SCHEDULE 3**